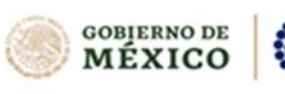

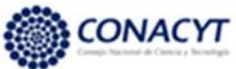

Dirección de Arquitectura y Modelado para Cómputo Aplicado a Datos.

Manual de usuario

# Convocatoria Ciencia de Frontera 2023

# Sistema de Revisión de Propuestas Manual de Usuario

**Rol Revisor**

**GOBIERNO DE**<br>MÉXICO

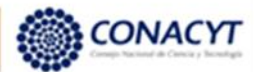

Dirección de Arquitectura y Modelado para Cómputo Aplicado a Datos.

Manual de usuario

## **Índice**

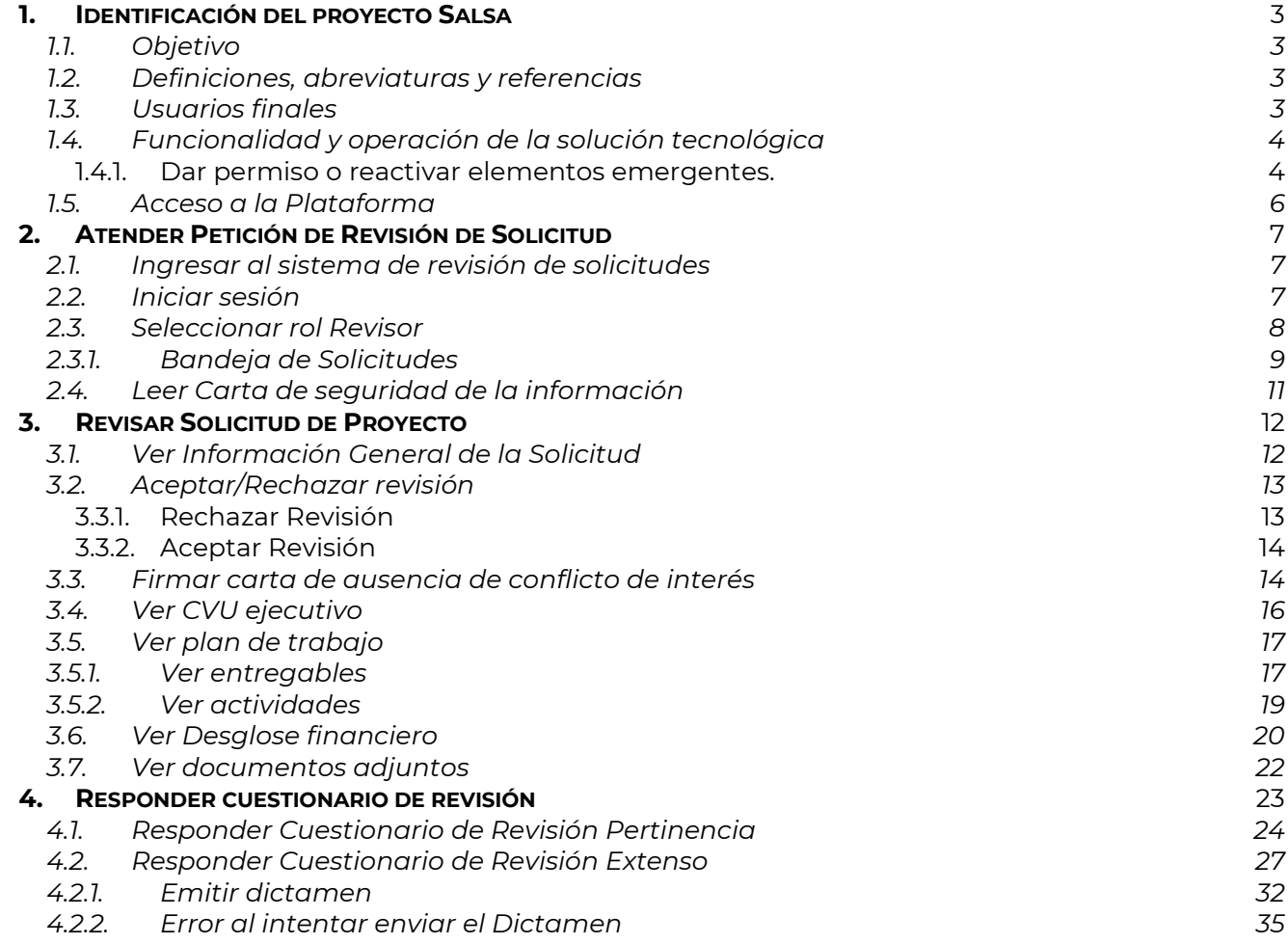

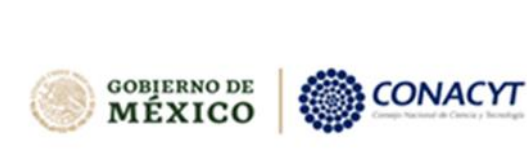

Dirección de Arquitectura y Modelado para Cómputo Aplicado a Datos.

Manual de usuario

### <span id="page-2-0"></span>**1. Identificación del proyecto Salsa**

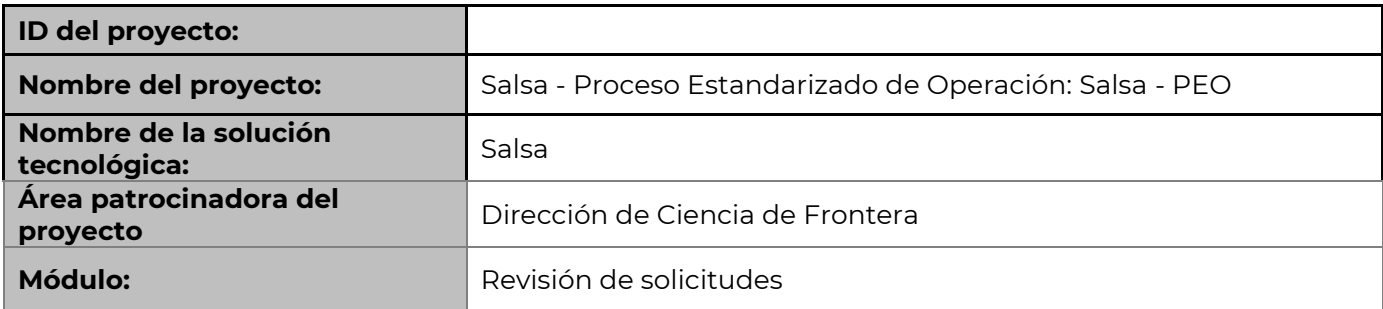

### <span id="page-2-1"></span>**1.1. Objetivo**

El presente documento es el Manual de Usuario para guiar al revisor en el proceso de Revisión de solicitudes.

Este documento no es de carácter normativo y su único objetivo es el de ayudar a las personas autorizadas a utilizar el sistema adecuadamente.

Al término de la lectura de este documento el revisor estará familiarizado con el entorno de trabajo, el comportamiento de las pantallas y la forma de operar del sistema.

### <span id="page-2-2"></span>**1.2.Definiciones, abreviaturas y referencias**

**CONACYT**: Consejo Nacional de Ciencia y Tecnología

**CVU**: Currículum Vitae Único del CONACYT

**CAR:** Convenio de Asignación de Recursos

**CAB:** Convenio de Asignación de Becas

**RENIECyT:** Registro Nacional de Instituciones y Empresas Científicas y Tecnológicas

**Revisor:** Investigador asignado a la revisión de la(s) solicitud(es) que se le ha(han) encomendado.

### <span id="page-2-3"></span>**1.3.Usuarios finales**

● Revisor

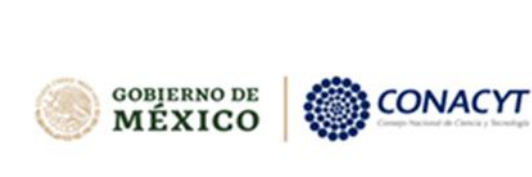

Dirección de Arquitectura y Modelado para Cómputo Aplicado a Datos.

Manual de usuario

### <span id="page-3-0"></span>**1.4. Funcionalidad y operación de la solución tecnológica**

Recomendaciones de Uso

Para evitar que exista un incorrecto funcionamiento del sistema, es necesario considerar lo siguiente:

- Uso de navegador: Es necesario hacer uso de los siguientes navegadores en su versión más reciente:
	- o Google Chrome
	- o Mozilla Firefox
- Datos de navegación: Es recomendable que se borre información de las cookies, caché y otros datos que puedan interferir con este sistema como: archivos, imágenes y contraseñas.
- Crear o actualizar el Curriculum Vitae Único (CVU) en el portal del Conacyt cuyo link es [https://conacyt.mx/servicios-en-linea/cvu-curriculum-vitae-unico/,](https://conacyt.mx/servicios-en-linea/cvu-curriculum-vitae-unico/) se recomienda que se tenga actualizado este insumo para el correcto acceso o presentación de su información en el Módulo de Revisión de solicitudes.

#### **1.4.1. Dar permiso o reactivar elementos emergentes.**

<span id="page-3-1"></span>Para la visualización correcta de elementos emergentes, como consulta de documentos u otros activos del sistema, es importante tener activos los elementos emergentes. En caso de que requiera reactivar los elementos emergentes favor de seguir los siguientes pasos:

#### **NOTA:**

El presente manual muestra el proceso en el navegador de Google Chrome, en caso de tener otro navegador el procedimiento puede variar en nombres.

- 1. Acceder a la plataforma a través de la siguiente liga: <https://convocatorias.conacyt.mx/>
- 2. Dar clic en el candado ubicado en la parte izquierda de la barra de navegación para consultar información del sitio

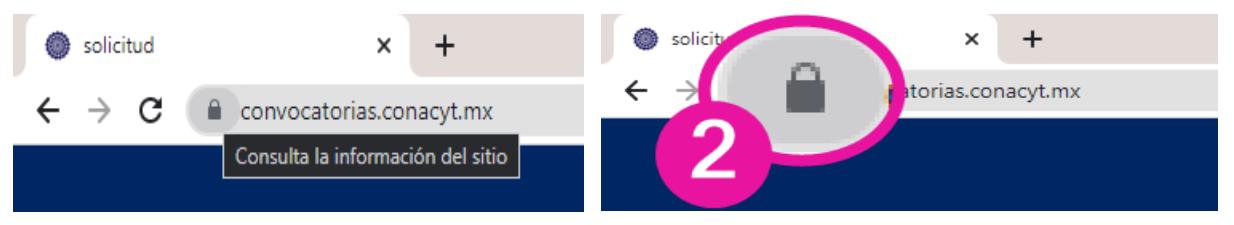

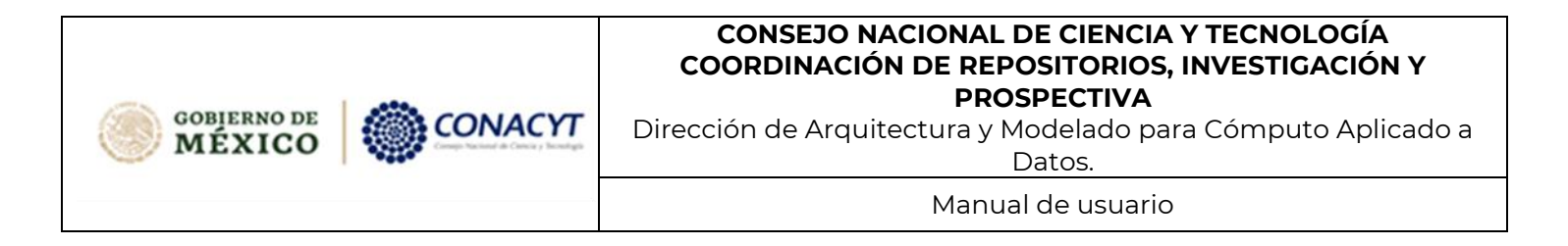

3. Dar clic en la acción "Configuración de sitios".

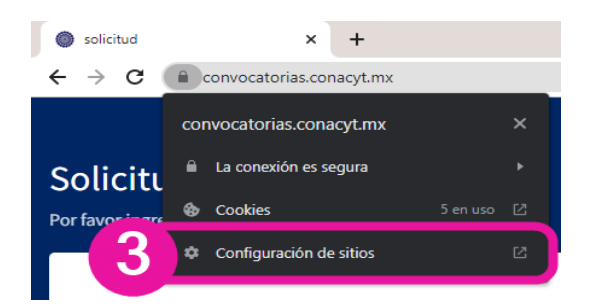

Se mostrará una pantalla de la configuración del navegador; ubicar el permiso "Ventanas emergentes y redireccionamientos".

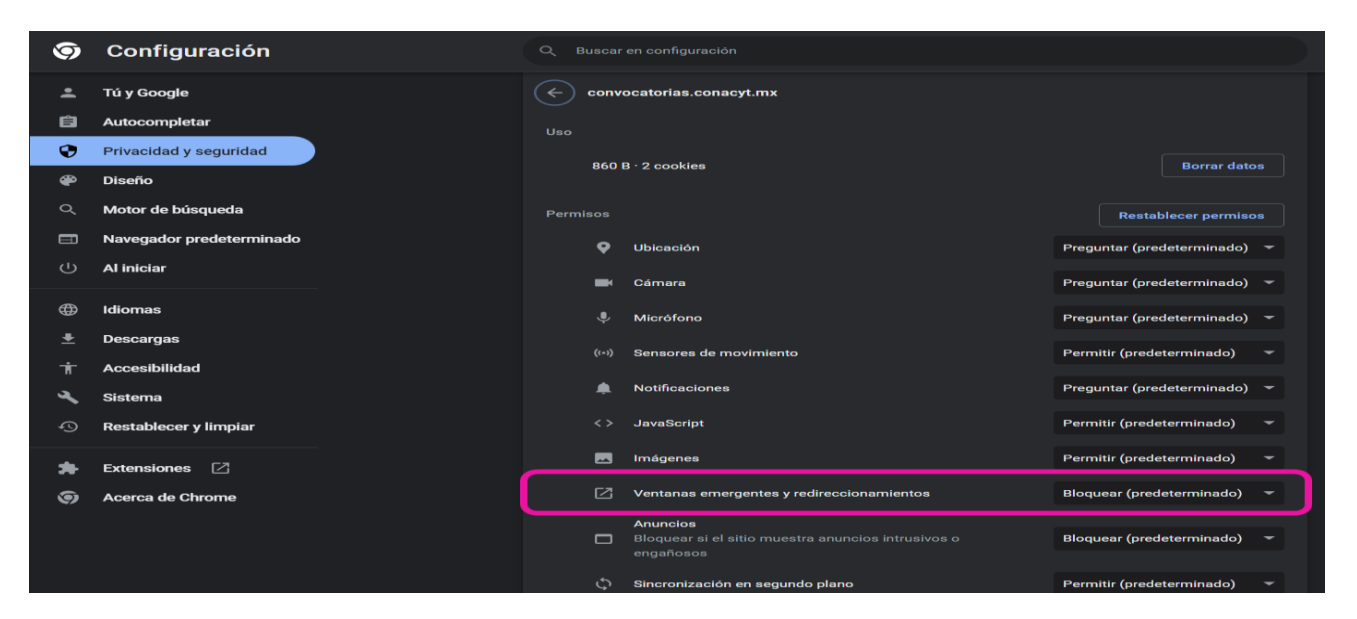

4. Seleccionar el menú desplegable ubicado en la parte derecha del permiso.

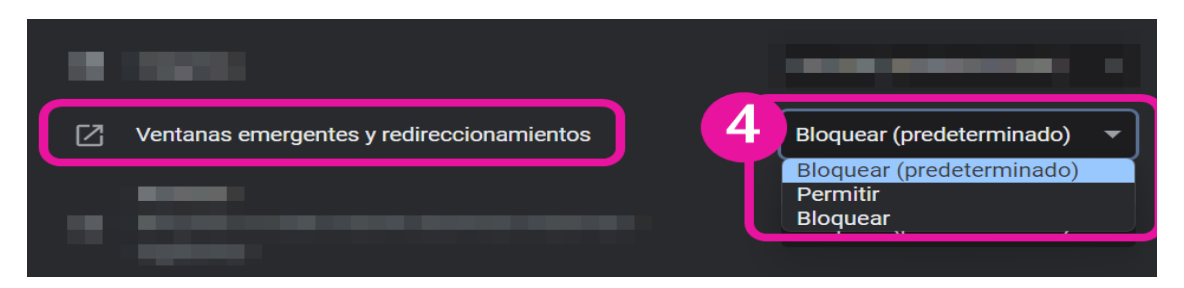

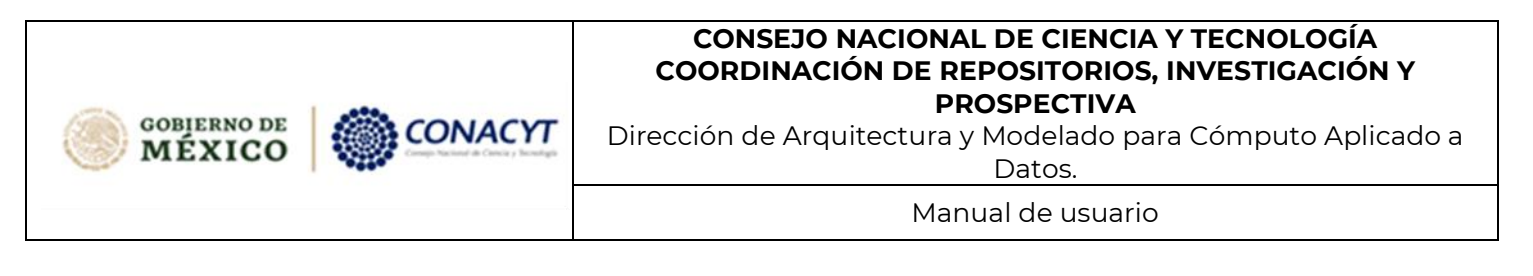

5. Seleccionar la opción de "Permitir".

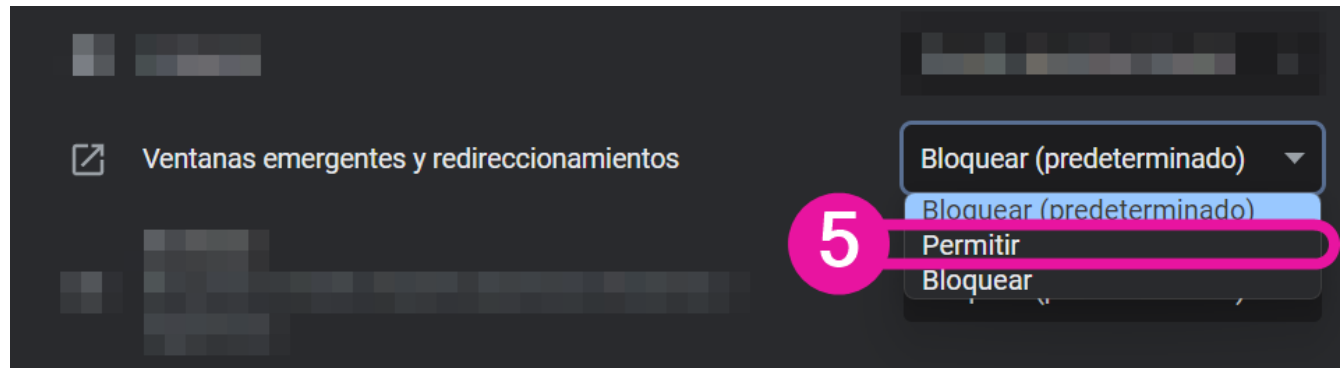

6. Una vez cambiado el permiso puede cerrar la pantalla de configuración del navegador y regresar al sistema de Revisión.

### <span id="page-5-0"></span>**1.5.Acceso a la Plataforma**

Para acceder a la plataforma debe dar clic la siguiente liga: **[https://convocatorias.conacyt.mx](https://convocatorias.conacyt.mx/)**

Posteriormente, se presenta la pantalla **¡Bienvenido de nuevo a CONACyT!** que permite al usuario ingresar al sistema. En la misma pantalla se encuentran los datos de contacto para la Ciudad de México 55 53 22 77 00 y para el interior de la República Mexicana 800 800 86 49; así como el correo de contacto **cst@conacyt .mx,** para dudas o aclaraciones del proceso de Revisión de solicitudes.

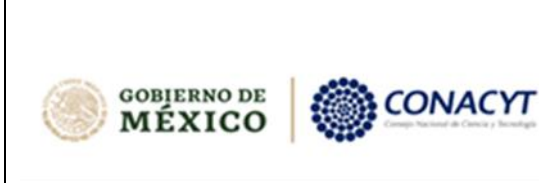

Dirección de Arquitectura y Modelado para Cómputo Aplicado a Datos.

Manual de usuario

### <span id="page-6-0"></span>**2. Atender Petición de Revisión de Solicitud**

### <span id="page-6-1"></span>**2.1. Ingresar al sistema de revisión de solicitudes**

Deberá ingresar a la página de Revisión de solicitudes.

¡Bienvenido de nuevo! a CONACYT

1. Dar clic en el botón **Ingresar al sistema** para poder ir a la pantalla de acceso.

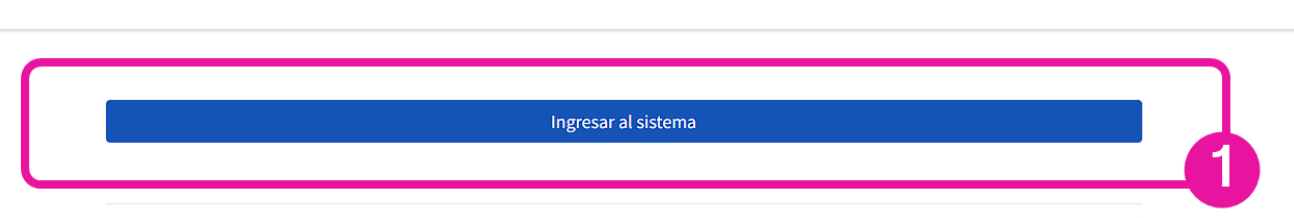

### <span id="page-6-2"></span>**2.2. Iniciar sesión**

Para iniciar sesión favor de::

- 1. Capturar el **Correo electrónico** (Usuario) y **Contraseña** con el que ingresa al sistema de CONACYT.
- 2. Dar clic en el botón **Iniciar sesión**.

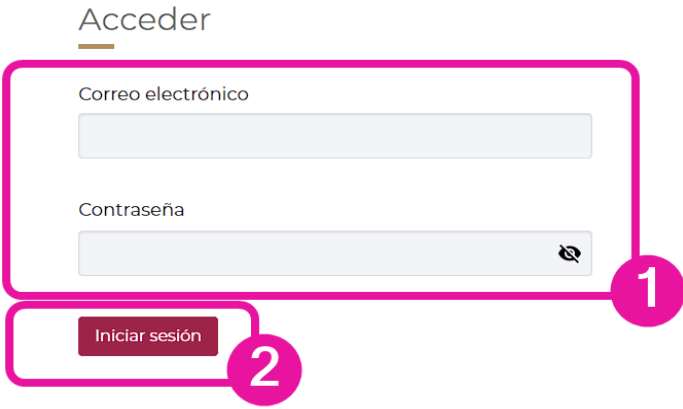

Pág. 7 de 36 VDCFNov22

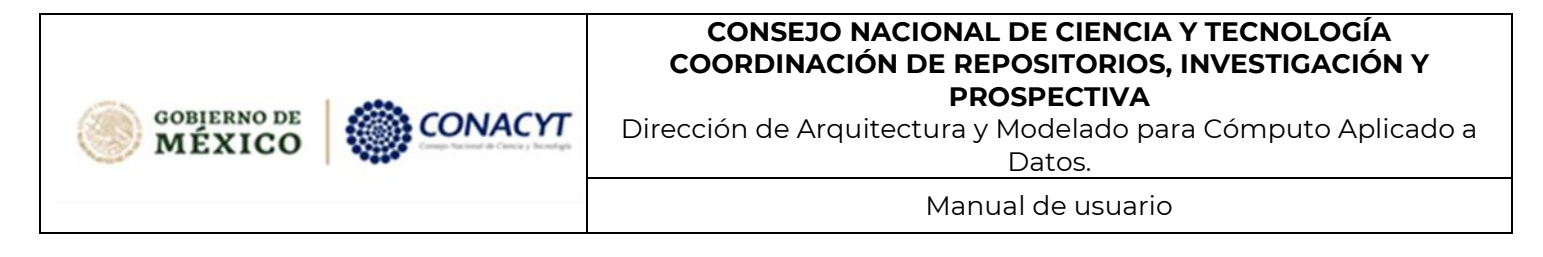

### <span id="page-7-0"></span>**2.3. Seleccionar rol Revisor**

En la parta superior de la pantalla, sección "Está conectado como" se muestra el campo que indica el rol con el que está conectado. Verifique que sea el Rol de **REVISOR** ya que su usuario podría tener más de un rol asignado.

En caso de que necesite cambiar de rol.

1. Dar clic en la sección "Está conectado como" Se muestran los roles asociados con su usuario. Seleccionar rol "**Revisor**"

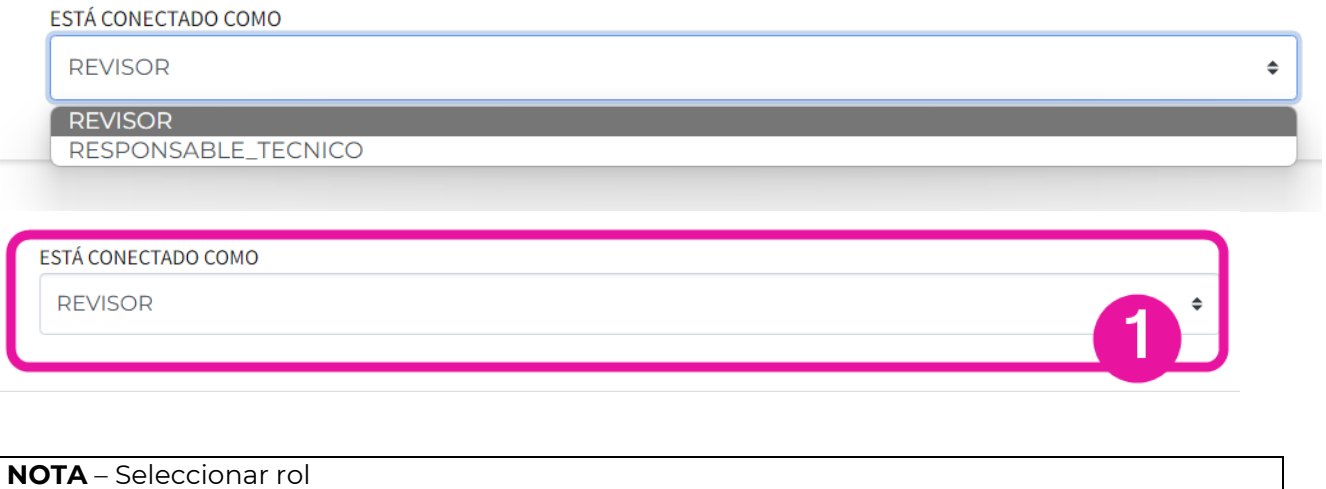

Si selecciona un rol distinto al de **Revisor,** el sistema mostrará información en la bandeja de solicitudes diferente a lo requerido para este proceso; por favor de cerciorarse que está usando este rol y no otro distinto.

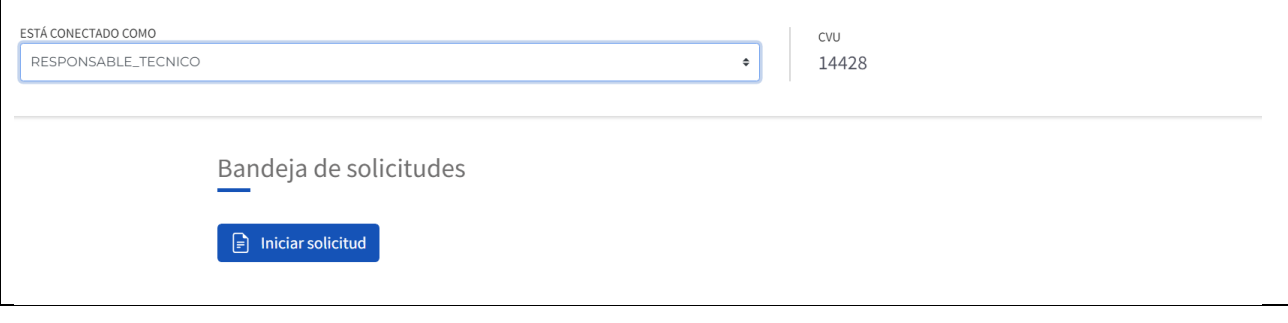

**NOTA** – Sobre rol "Evaluador"

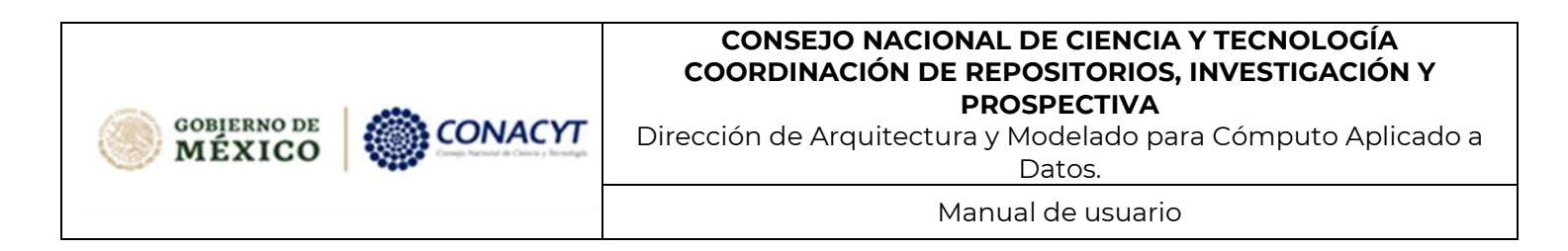

Existe un rol llamado **Evaluador**, pero este rol pertenece a otro proceso (seguimiento técnico de proyectos), para este proceso de Revisión de solicitudes, favor de seleccionar el rol **Revisor**.

La bandeja muestra aquellas solicitudes que le fueron asignadas para revisión. Para comenzar con el proceso, primero es necesario que conozca la solicitud, y con base en ello, pueda confirmar si rechaza o acepta revisarla.

### **2.3.1. Bandeja de Solicitudes**

<span id="page-8-0"></span>Una vez que el sistema validó sus datos de acceso, se muestra la bandeja con las solicitudes que tiene asignadas como Revisor.

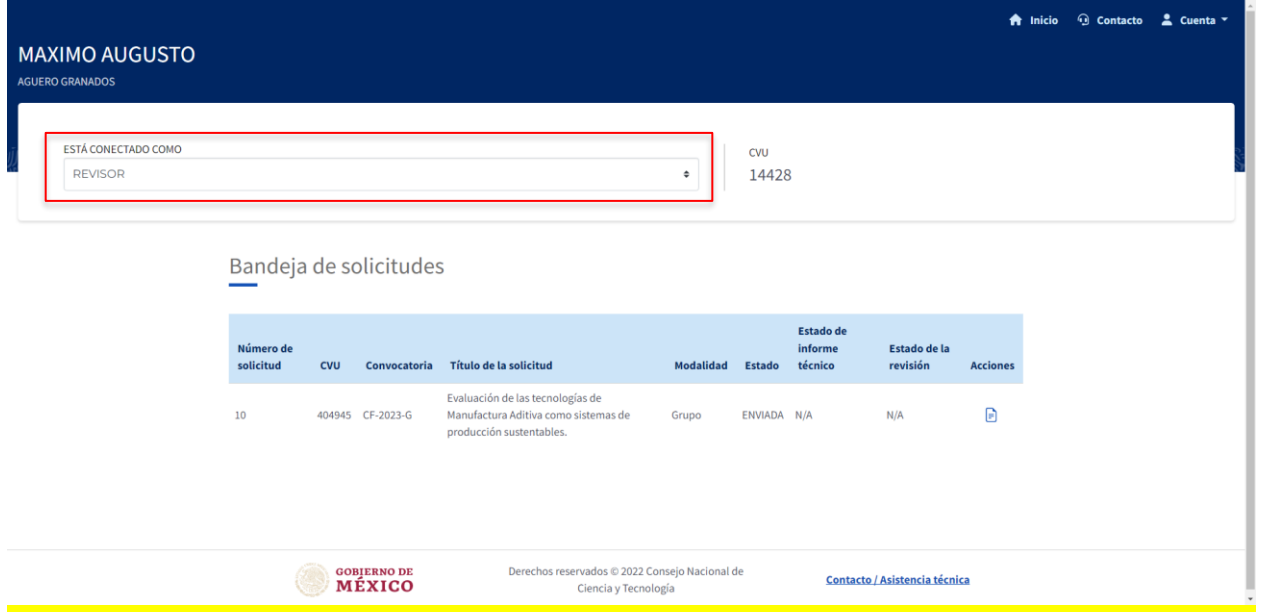

*Pantalla de Bandeja de solicitudes*

En parte superior izquierda de la pantalla, se indica el rol con el que está ingresando al sistema (Revisor), su CVU y Nombre.

La bandeja de solicitudes cuenta con los siguientes campos:

- **Número de solicitud** –Número que asignó el sistema en el registro de la solicitud y que tendrá asignada la solicitud durante todo el proceso en la convocatoria de Ciencia de Frontera 2023, tomar en cuenta el numero en conjunto con la modalidad para diferenciarse. **Por ejemplo**: 10 , CF-2023-I y 10,CF-2023-G
- **CVU**  Curriculum Vitae Único del Responsable Técnico de la solicitud.

**GOBIERNO DE** MÉXICO

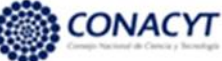

Dirección de Arquitectura y Modelado para Cómputo Aplicado a Datos.

Manual de usuario

- **Convocatoria** Clave de la convocatoria donde participa la solicitud, para la Convocatoria de Ciencia de Frontera 2023 se indica:
	- o CF-2023-I Solicitud de Ciencia de Frontera 2023 en su modalidad Individual.
	- o CF-2023-G Solicitud de Ciencia de Frontera 2023 en su modalidad Grupo.
- **Título de la solicitud** Título de la solicitud que registró el Responsable Técnico en la etapa de registro de la solicitud.
- **Modalidad** Característica de la solicitud que indica si la solicitud tendrá participación Individual o en Grupo.
- **Estado** –Estatus que indica en que proceso de la Convocatoria se encuentra la solicitud, para esta etapa de Revisión de solicitudes se indica como:
	- o ENVIADA El Responsable Técnico envió la solicitud y está lista para ser revisada.
	- o EN\_REVISION Se ha aceptado el proceso de revisión de la solicitud.
- **Estado de informe técnico** No aplica para solicitudes en proceso de revisión, se quedará fijo como "**N/A**"
- **Estado de la revisión** Estados de la solicitud
	- o N/A No se ha aceptado ser revisor de la solicitud
	- o EN\_PROCESO Se encuentra en revisión
- **Acciones**  Opciones disponibles sobre la solicitud en la etapa de Revisión:
	- o **Ver detalle de la solicitud**  Permite ver la información perteneciente a la solicitud en cuestión, así como dar respuesta de aceptación o rechazo a la solicitud de revisión de la misma.
	- o **Responder cuestionario de revisión** Permite responder el cuestionario de pertinencia y el cuestionario de revisión en extenso para la solicitud. Esta acción estará disponible una vez se haya aceptado la participación en la revisión.

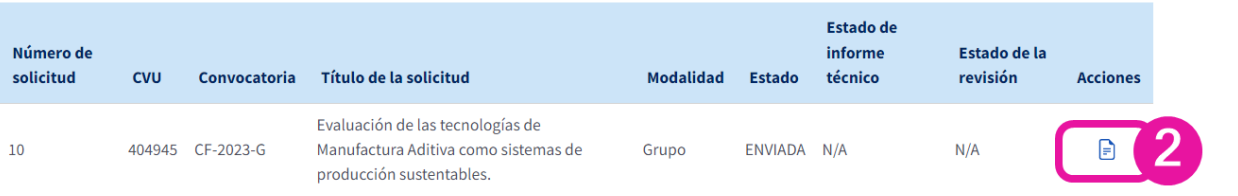

Pantalla "Ver detalle de la Solicitud"

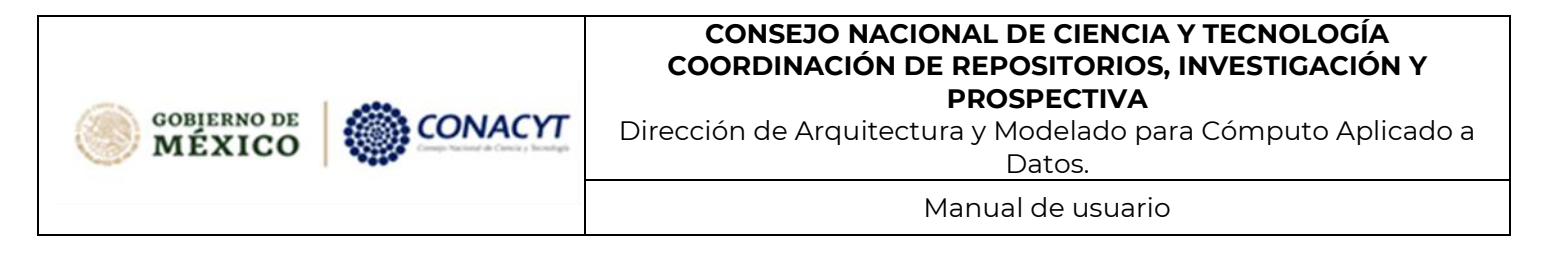

### <span id="page-10-0"></span>**2.4. Leer Carta de seguridad de la información**

Al haber seleccionado el botón "Ver detalle de la solicitud" a partir de la bandeja de solicitudes, se muestra una ventana emergente conteniendo la Carta de seguridad de la información.

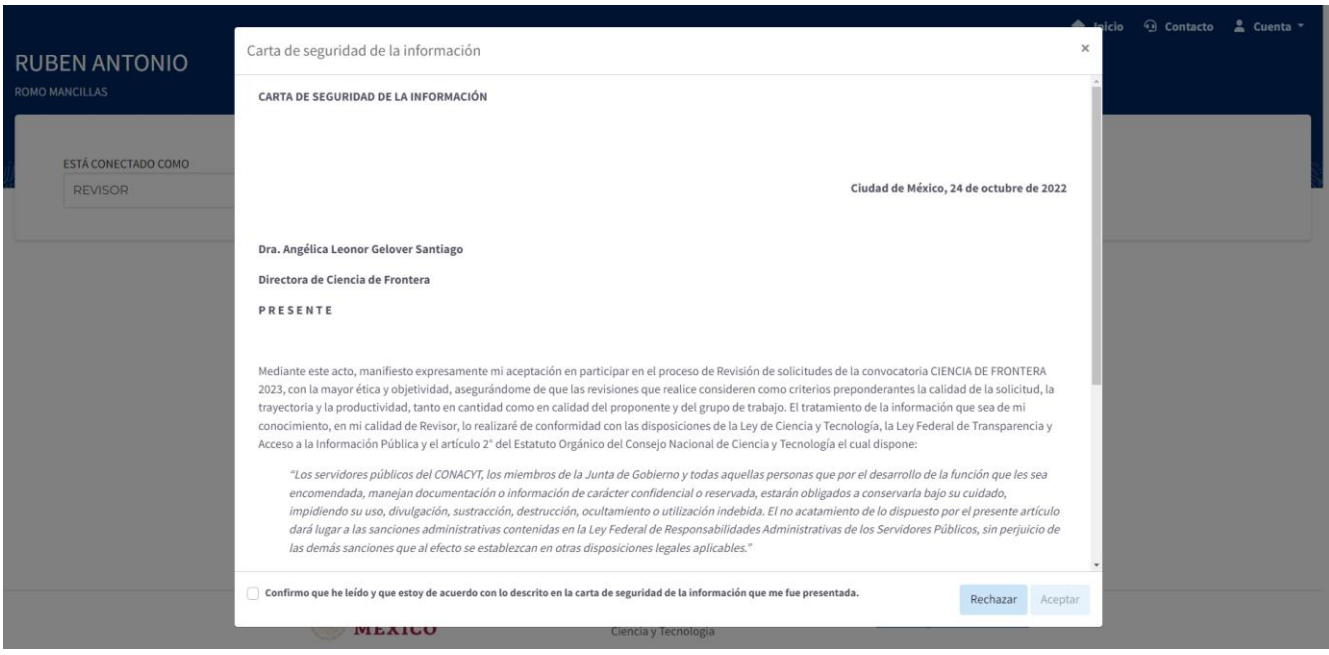

#### **NOTA** – Carta de seguridad de la información

La carta de seguridad de la información se muestra en el sistema en una única ocasión por convocatoria, tras haberse aceptado ya no se volverá a mostrar.

Como puede observar, esta carta tiene una casilla de verificación para confirmar que ha leído y que está de acuerdo con lo descrito en la carta.

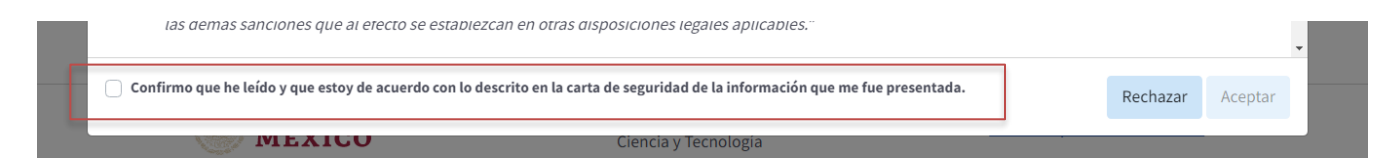

1. Seleccionar la casilla de verificación "Confirmo que he leído y que estoy de acuerdo con lo descrito en la carta de seguridad de la información que me fue presentada".

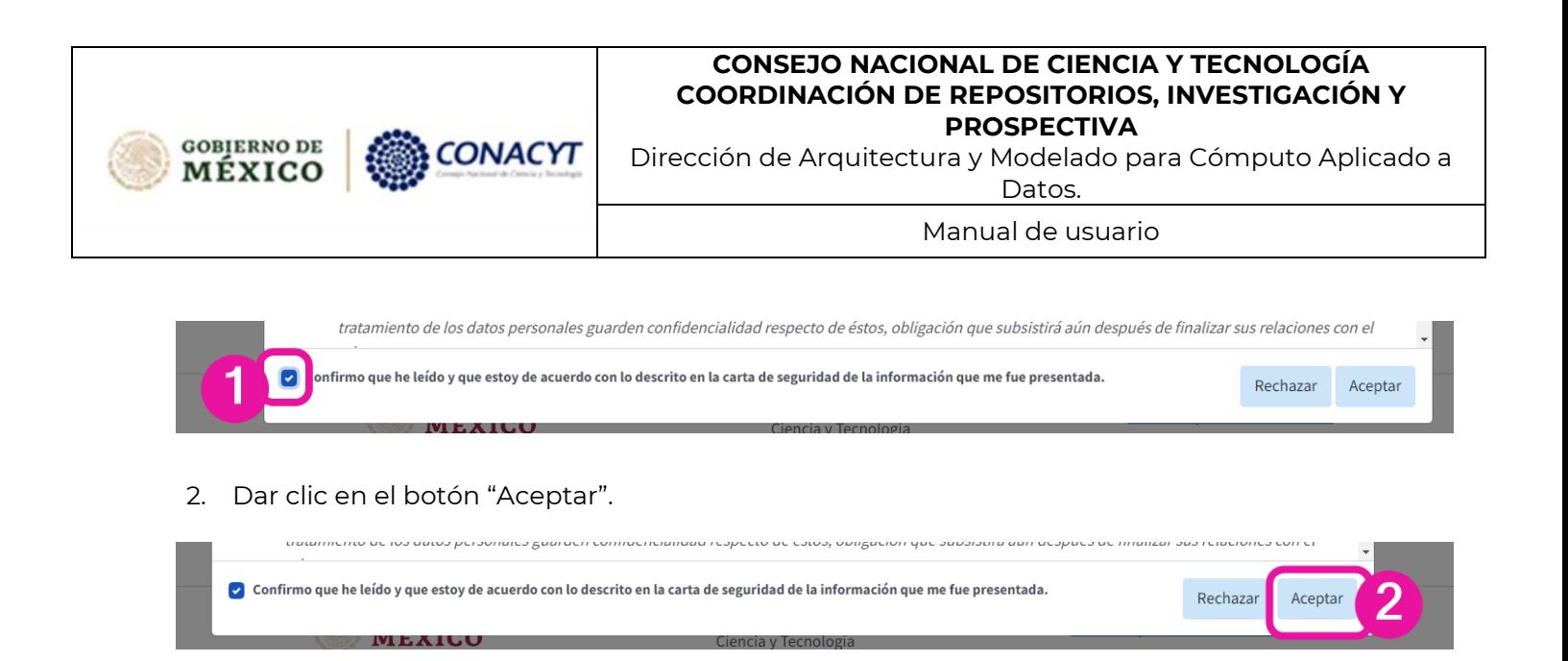

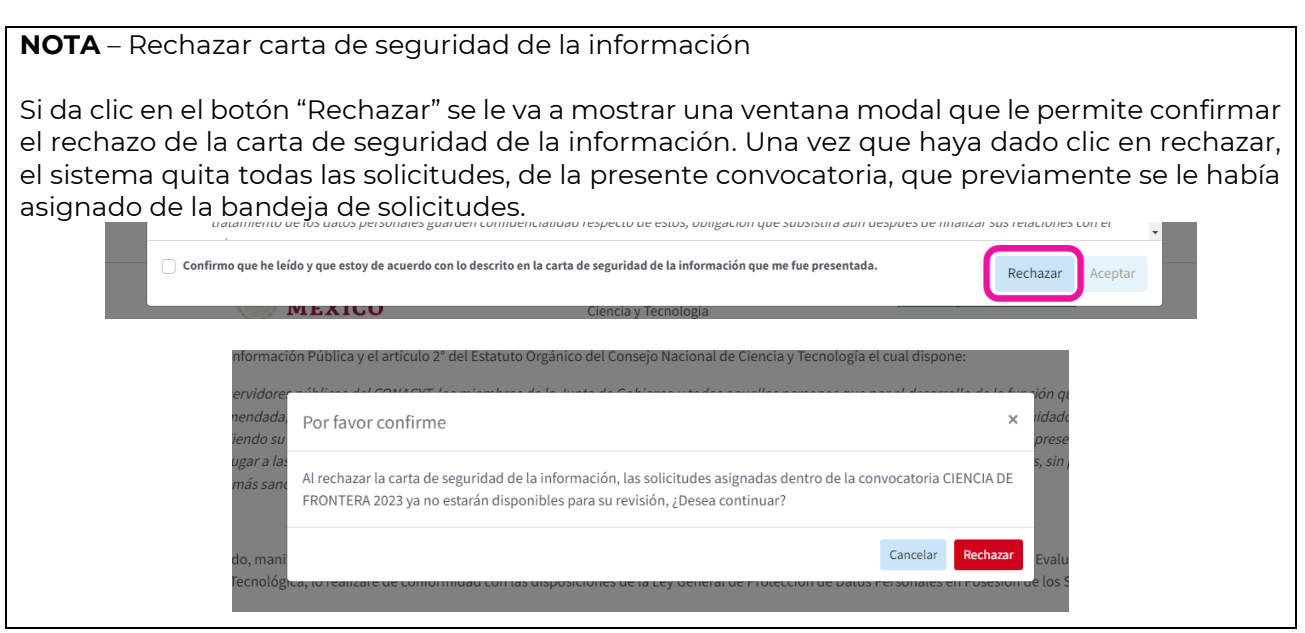

### <span id="page-11-0"></span>**3.Revisar Solicitud de Proyecto**

### <span id="page-11-1"></span>**3.1.Ver Información General de la Solicitud**

Tras aceptar la Carta de seguridad de la información, el sistema le permite ver la información general que se capturó en la solicitud.

- Datos generales
- Datos del proyecto

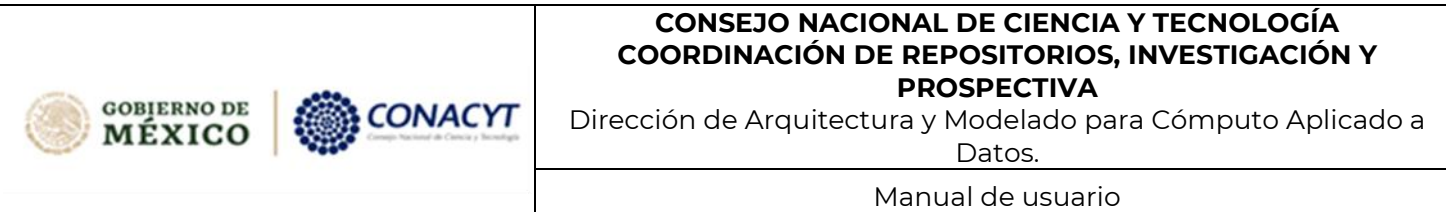

- **Beneficiario**
- Participantes

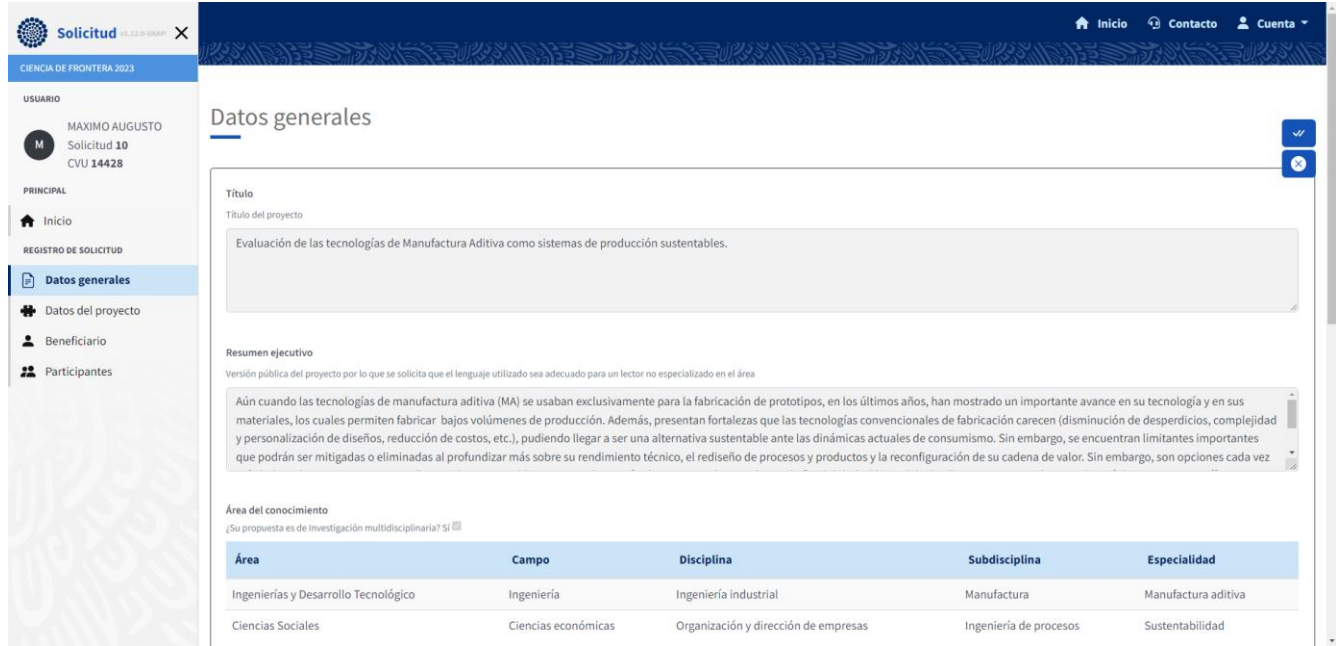

### <span id="page-12-0"></span>**3.2. Aceptar/Rechazar revisión**

En la parte superior de la pantalla existen dos botones, "Aceptar revisión" y "Rechazar revisión".  $\bullet$ 

#### **3.3.1. Rechazar Revisión**

<span id="page-12-1"></span>Al dar clic en el botón "Rechazar revisión" se muestra una ventana modal para ingresar el motivo por el cual está rechazando la participación en la revisión de la solicitud.

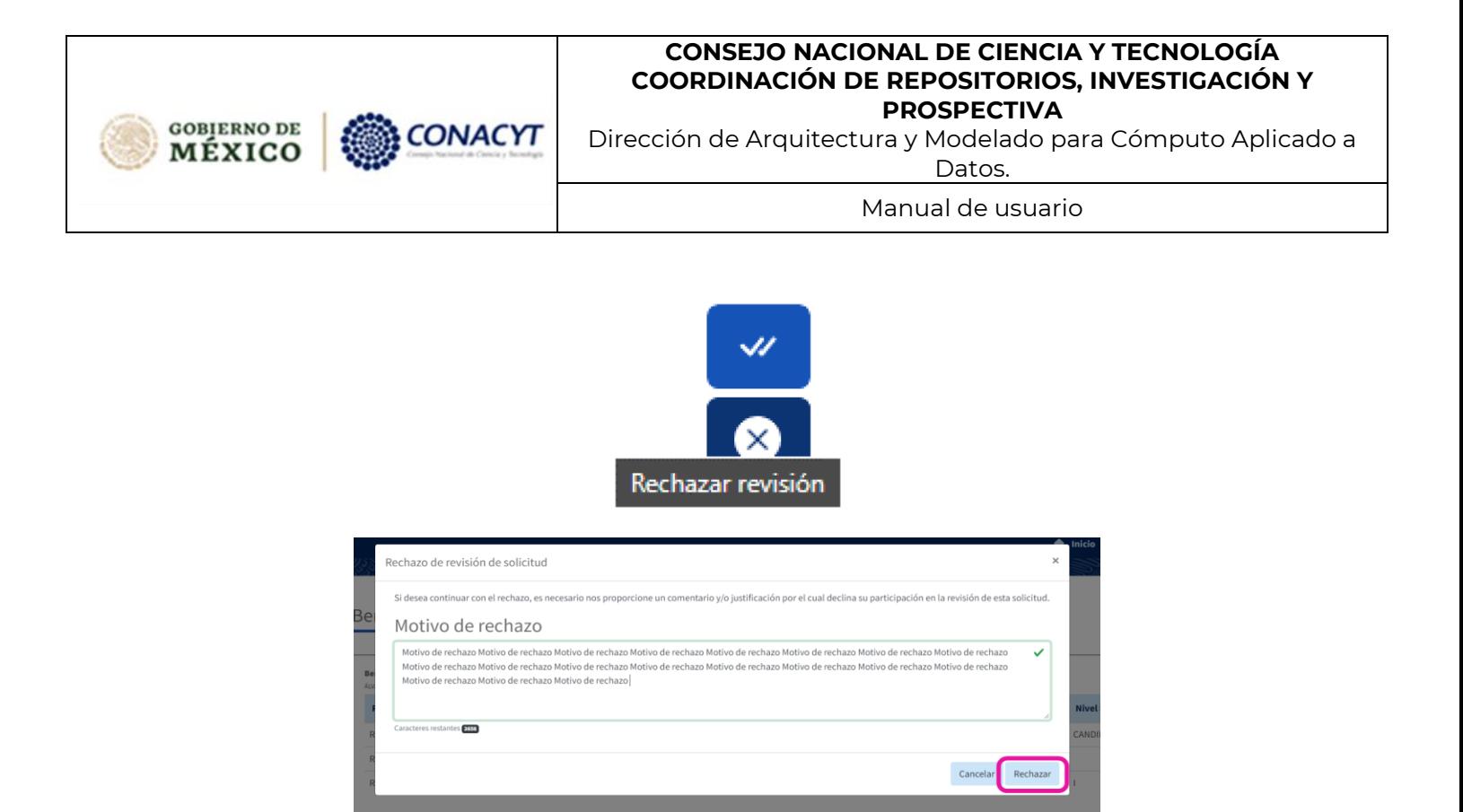

<span id="page-13-0"></span>Una vez ingresado el motivo del rechazo y tras dar clic en el botón "Rechazar", se quita de la bandeja de solicitudes, la solicitud rechazada, se quita de la bandeja de solicitudes.

#### **3.3.2. Aceptar Revisión**

En caso de acceder a realizar la revisión, dar clic en el botón "Aceptar revisión"

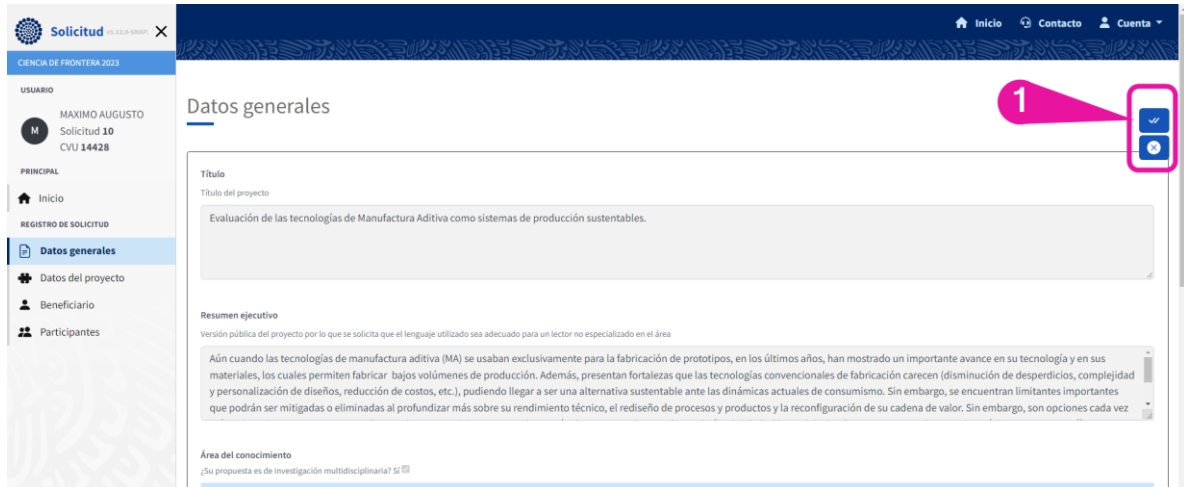

### <span id="page-13-1"></span>**3.3. Firmar carta de ausencia de conflicto de interés**

En caso de que usted haya dado clic en el botón "Aceptar revisión" se muestra la carta de ausencia de conflicto de interés, la cual puede aceptar con base en la información revisada del Beneficiario y

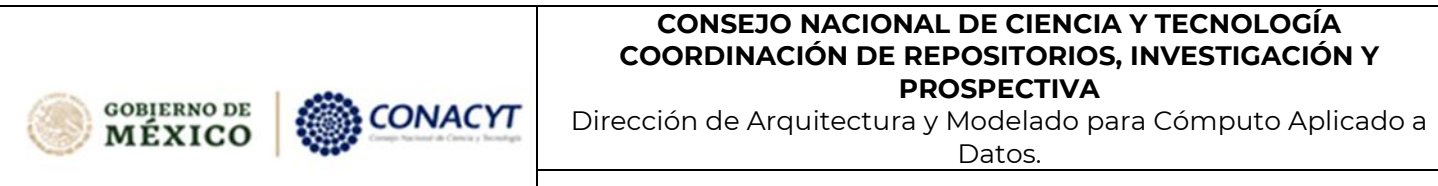

Manual de usuario

los Participantes del proyecto. Esta carta se debe que aceptar para cada solicitud de la que haya decidido aceptar hacer revisión, y siempre y cuando no exista algún conflicto de interés.

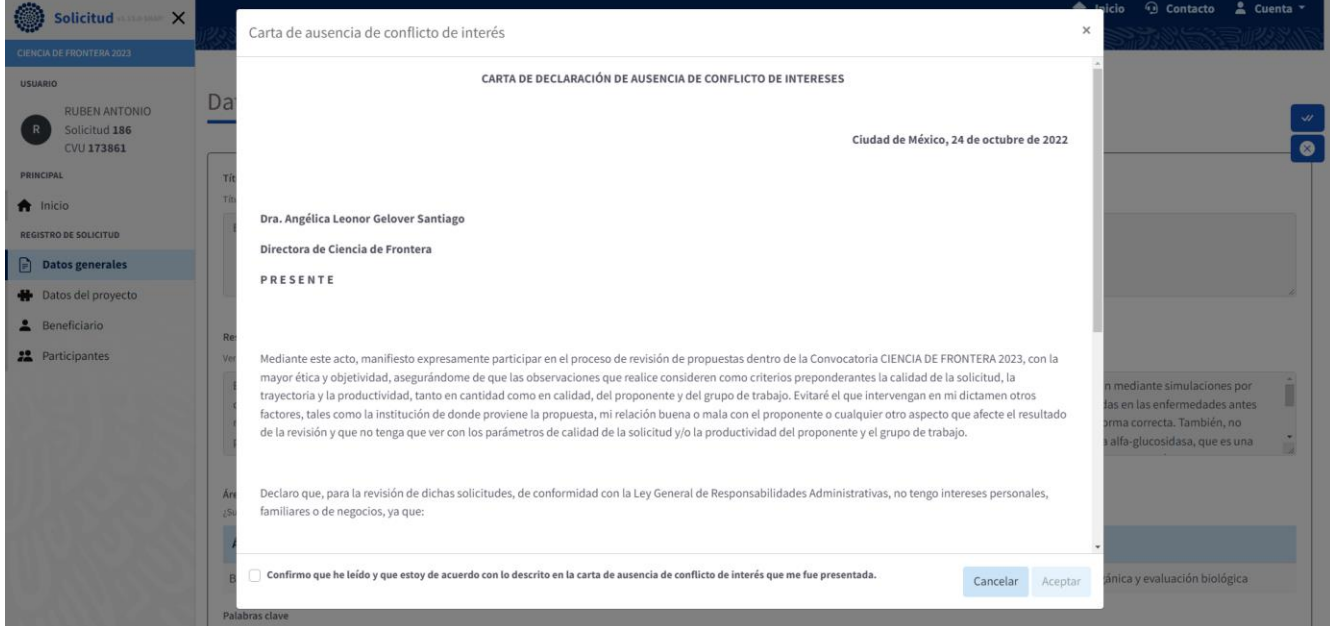

1. Dar clic en la casilla de verificación "Confirmo que he leído y que estoy de acuerdo con lo descrito en la carta de ausencia de conflicto de interés que me fue presentada".

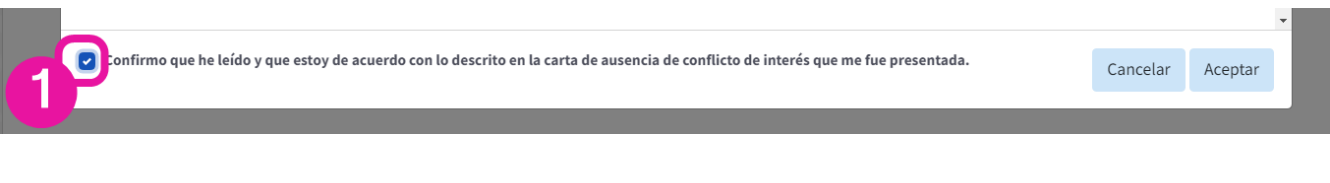

2. Dar clic en el botón "Aceptar".

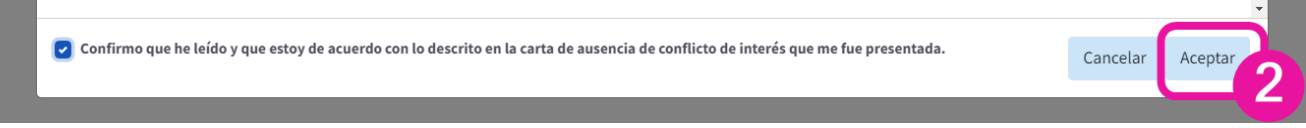

Una vez aceptada la revisión de la solicitud, en el menú lateral izquierdo, se habilitan otras secciones adicionales y complementarias de la solicitud:

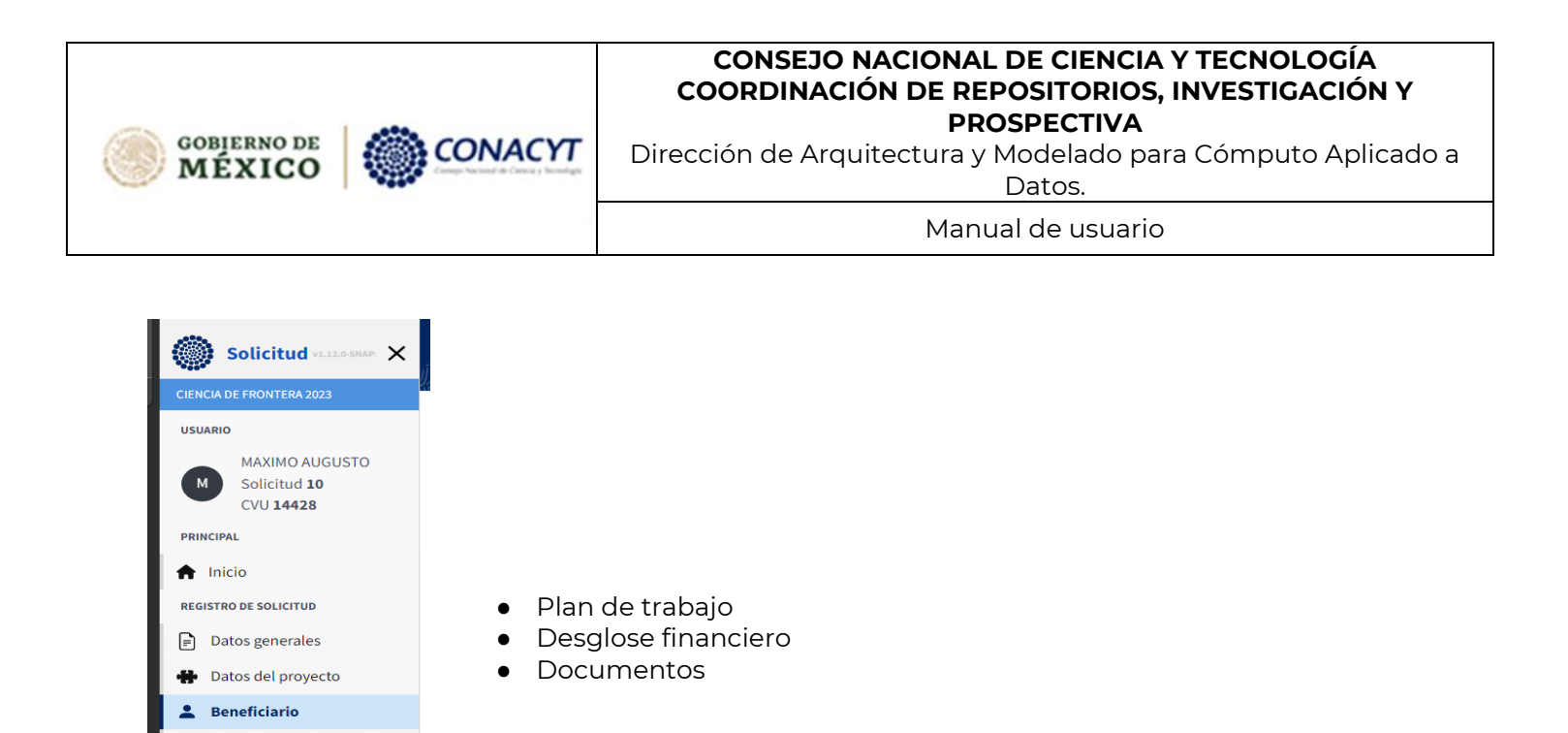

### <span id="page-15-0"></span>**3.4. Ver CVU ejecutivo**

**22** Participantes : i Plan de trabajo Desglose financiero Documentos

Para obtener información acerca de la trayectoria del Responsable Técnico, y en caso de aplicar, de los investigadores colaboradores del proyecto, dentro de la sección de Participantes puede consultar el CVU ejecutivo del Responsable Técnico, así como de los investigadores colaboradores, como se aprecia en la columna "CVU", campo CVU subrayado.

1. Dar clic en el número de CVU subrayado.

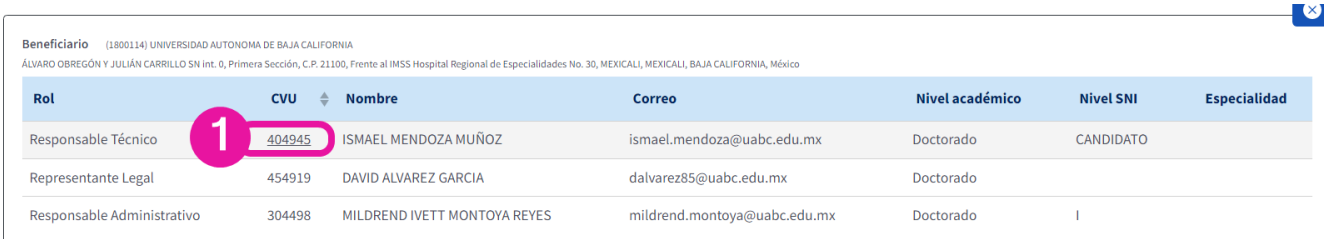

Al dar clic en el link del CVU, se descarga en su computadora el documento PDF con el resumen ejecutivo del Responsable Técnico y/o colaborador.

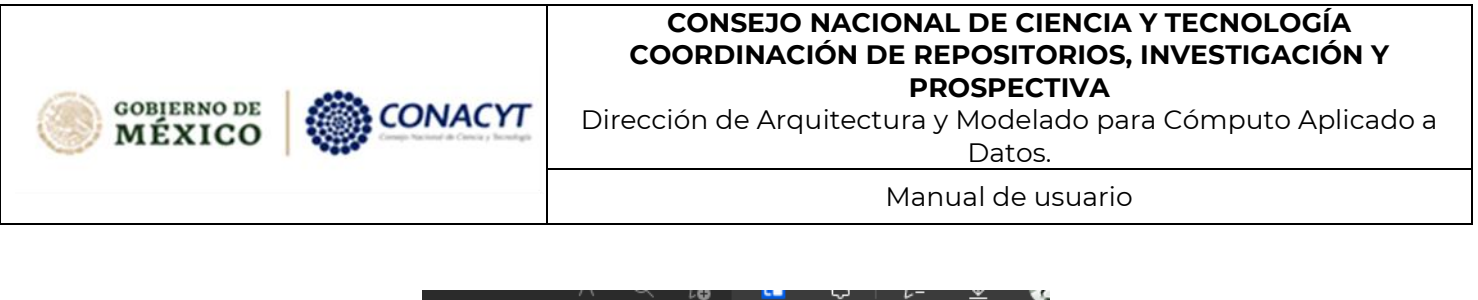

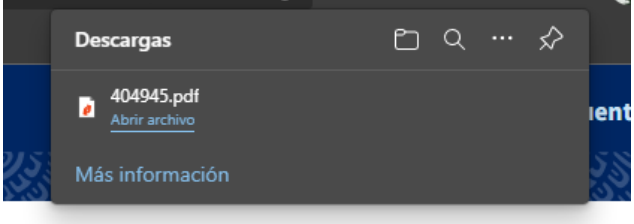

### <span id="page-16-0"></span>**3.5. Ver plan de trabajo**

En la sección de "Plan de trabajo" se pueden visualizar los entregables y actividades que realizará el solicitante a lo largo de las diferentes etapas de realización del proyecto, si este llega a ser aprobado para apoyo.

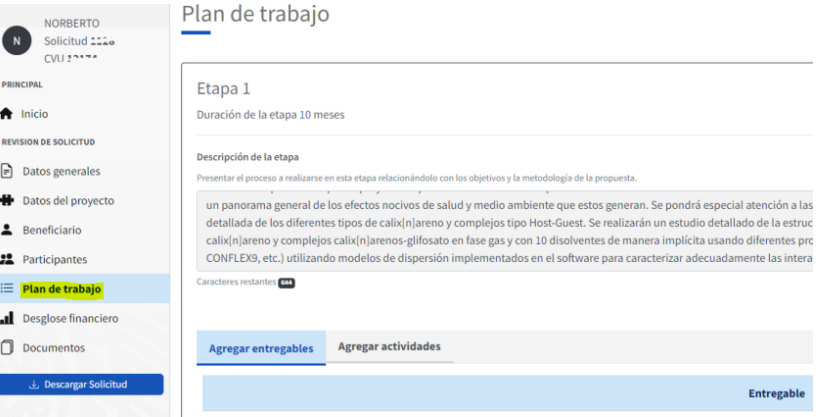

El plan de trabajo se muestra por cada etapa comprometida por el solicitante, contiene la siguiente información:

- Número de etapa
- Duración de la etapa
- Descripción de la etapa
- Entregables
- <span id="page-16-1"></span>● Actividades

### **3.5.1. Ver entregables**

Para ver los entregables de la etapa es necesario tener seleccionada la sección "Agregar entregables" que se muestra en la parte inferior de cada etapa.

1. Seleccionar "Agregar entregables".

Dirección de Arquitectura y Modelado para Cómputo Aplicado a Datos.

Manual de usuario

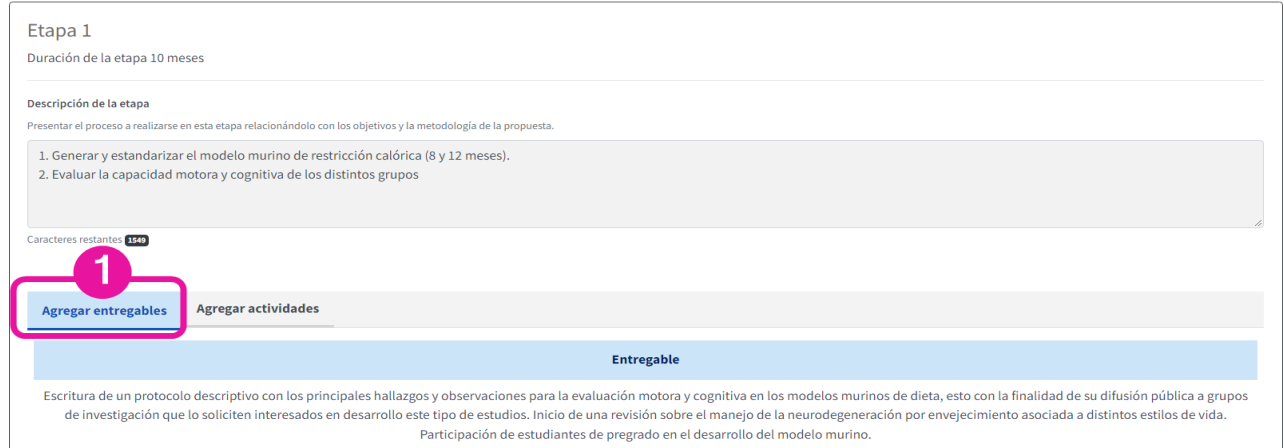

#### En la parte inferior aparecerán los entregables comprometidos en la etapa.

CONACYT

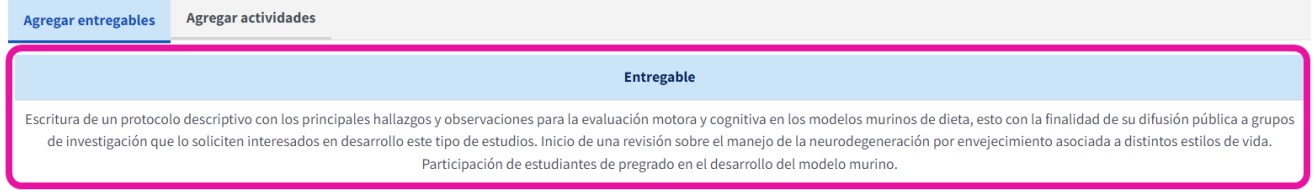

#### NOTA:

**GOBIERNO DE** 

MÉXICO

En el documento de la solicitud, también se puede consultar los Entregables comprometidos en cada etapa, para ello consultar la sección dedicada al Plan de Trabajo.

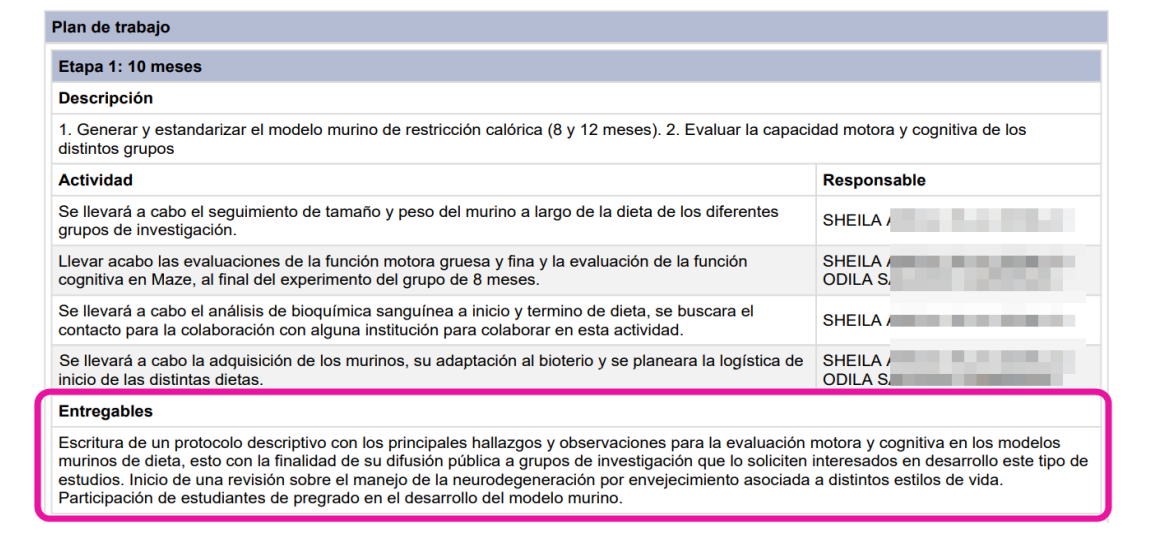

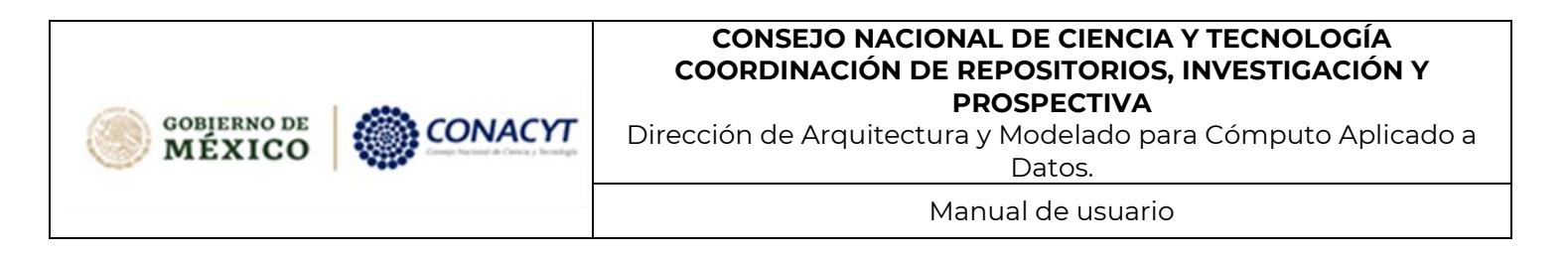

### **3.5.2.Ver actividades**

<span id="page-18-0"></span>Para ver las actividades de la etapa es necesario tener seleccionado la sección "Agregar actividades" que se muestra en la parte inferior de cada etapa.

1. Seleccionar "Agregar actividades".

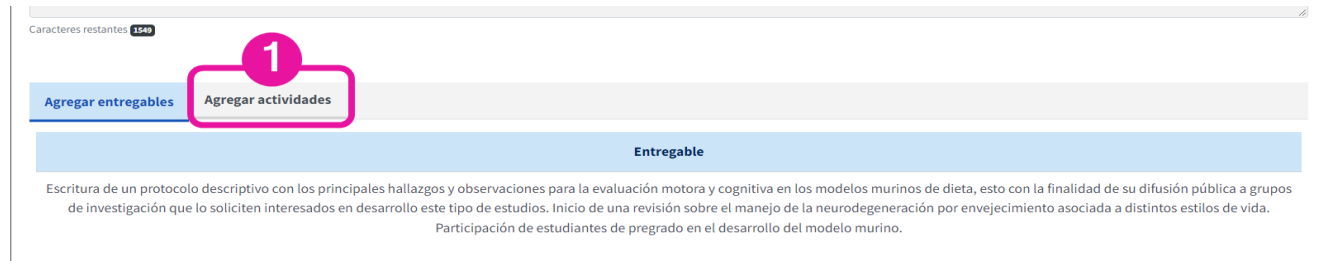

En la parte inferior aparecerán las actividades planeadas a realizarse en la etapa, así como los responsables de cada una de estas actividades.

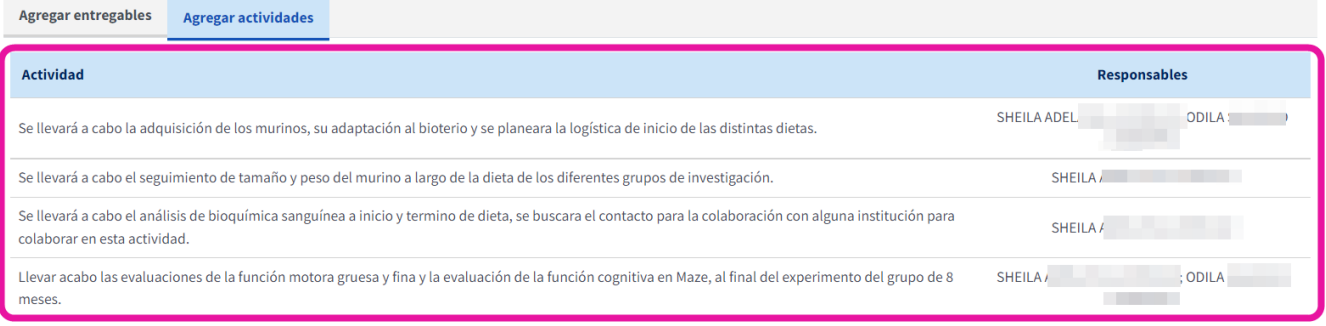

#### NOTA:

En el documento de la solicitud, también se puede consultar las Actividades comprometidas en cada etapa y los Responsables de dichas actividades, para ello consultar la sección dedicada al Plan de Trabajo.

Dirección de Arquitectura y Modelado para Cómputo Aplicado a Datos.

Manual de usuario

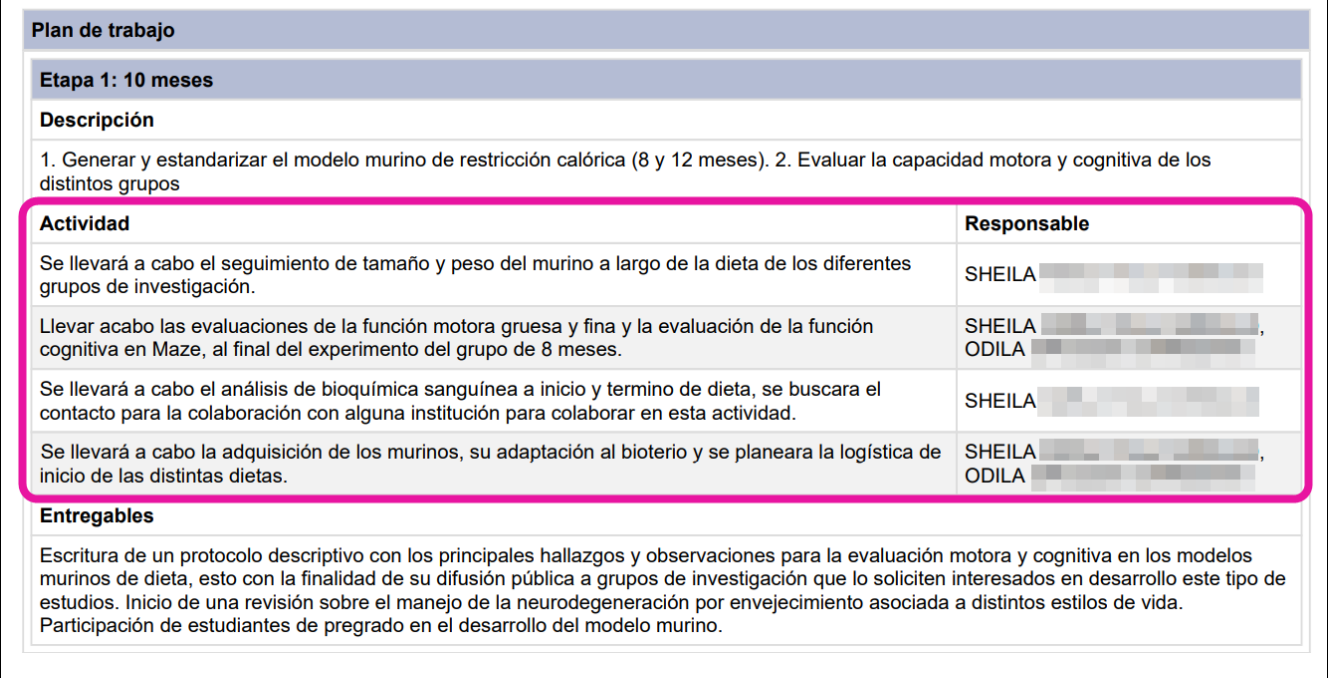

### <span id="page-19-0"></span>**3.6. Ver Desglose financiero**

CONACYT

La sección de Desglose financiero en su "Vista de captura" permite ver el monto total solicitado y poder consultar el desglose de los Gastos Corrientes y Gastos de Inversión en cada etapa indicando la justificación de ese gasto y el monto considerado.

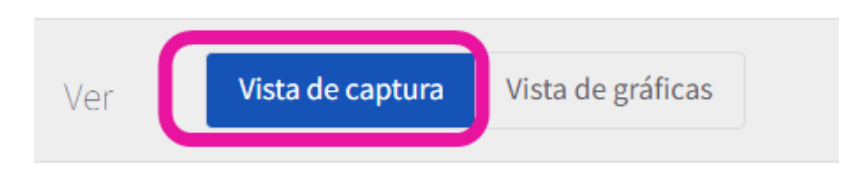

Monto total solicitado \$900,000.00

**GOBIERNO DE** 

MÉXICO

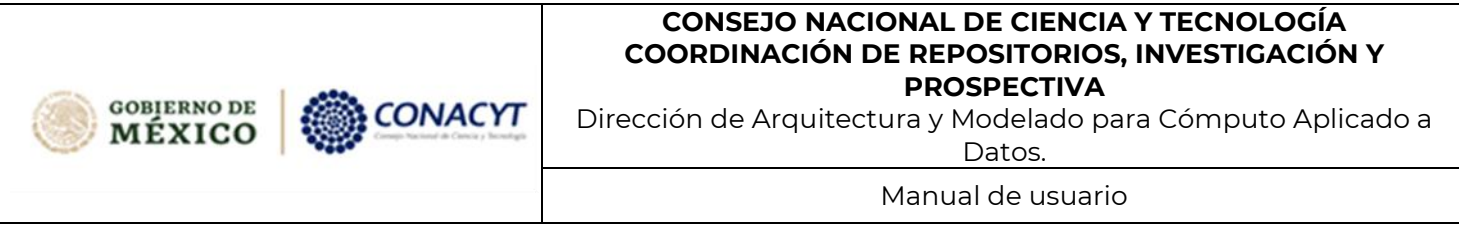

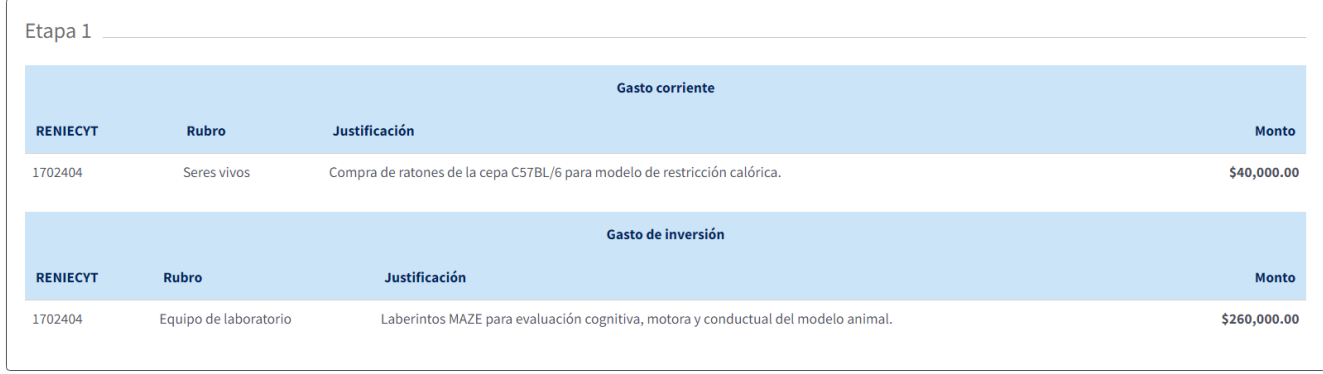

La sección de Desglose financiero en su "Vista de gráficas" permite ver las gráficas de:

- Monto solicitado por institución
- Tipo de gasto por institución
- Distribución del gasto por etapa
- Tipo de gasto por etapa
- Distribución del gasto corriente por rubros
- Distribución del gasto de inversión por rubros

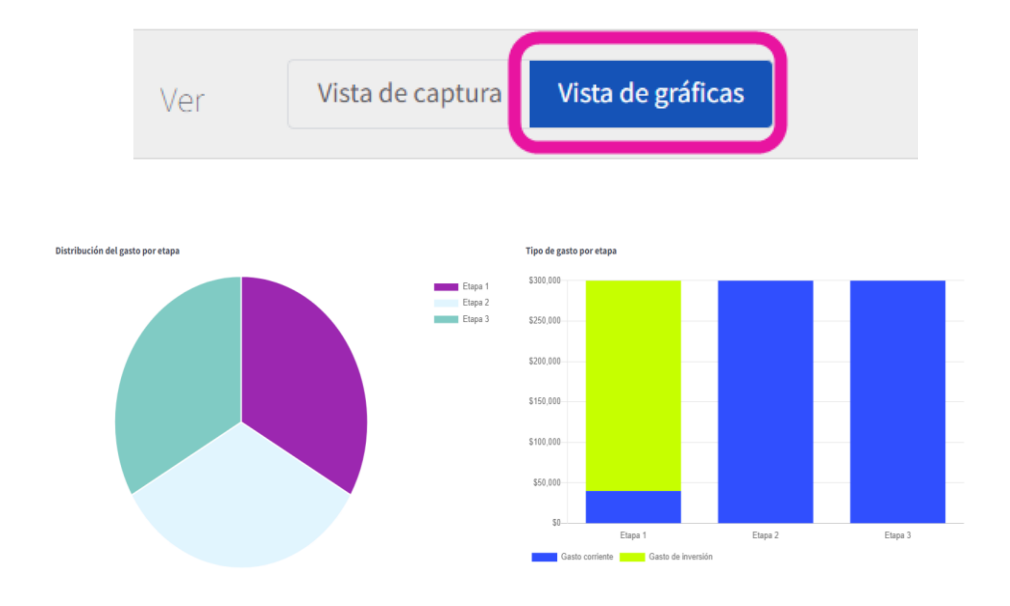

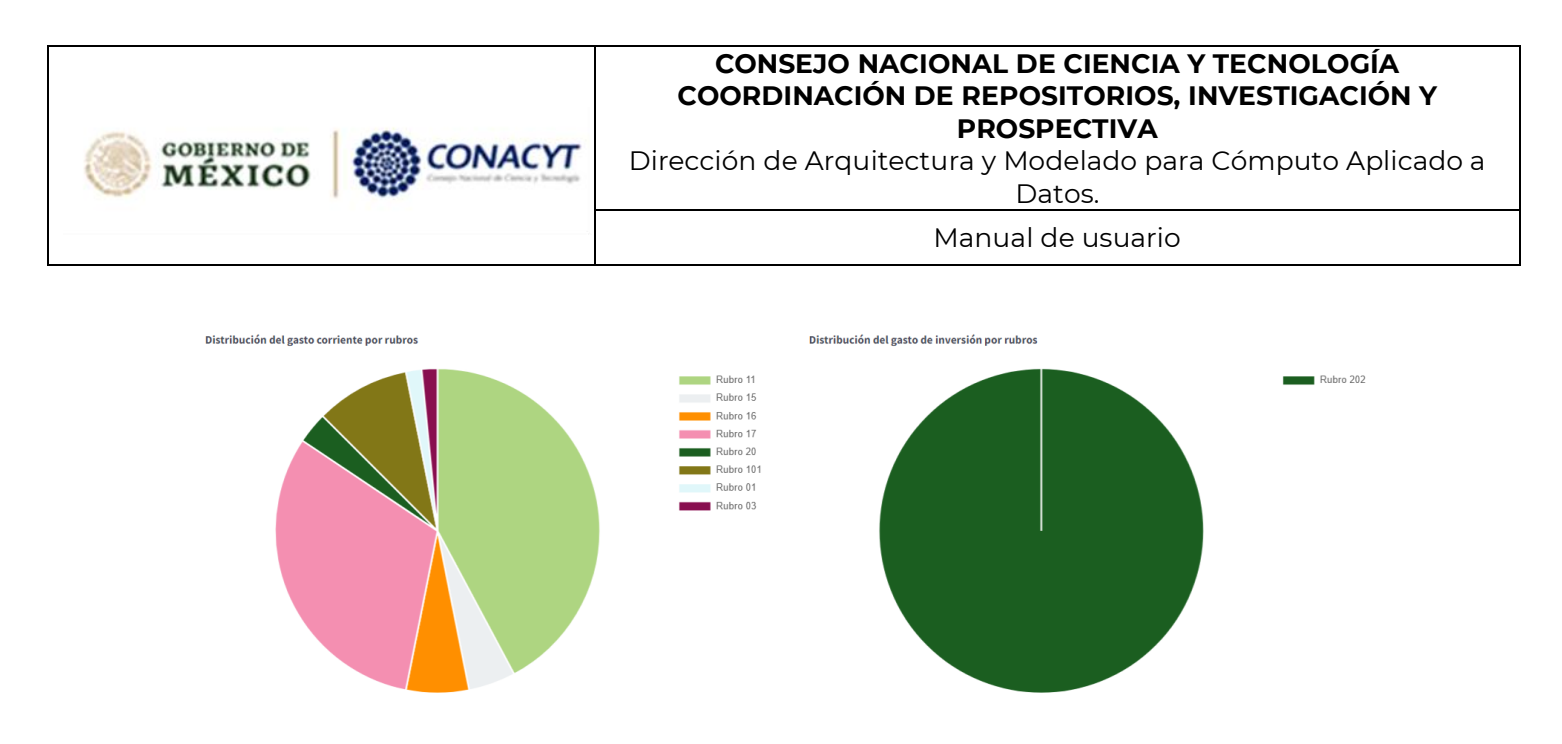

### <span id="page-21-0"></span>**3.7. Ver documentos adjuntos**

La sección de "Documentos" permite consultar los archivos cargados por el solicitante durante la etapa de registro de solicitudes. Aquí podrá consultar el **protocolo de investigación**. El protocolo de investigación **deberá contener la información suficiente para que puedan juzgar la relevancia de la propuesta en función de lo especificado en la Convocatoria y los Términos de Referencia**.( [https://conacyt.mx/convocatorias/convocatorias-ciencia-de-frontera/convocatoria](https://conacyt.mx/convocatorias/convocatorias-ciencia-de-frontera/convocatoria-ciencia-de-frontera-2023/)[ciencia-de-frontera-2023/\)](https://conacyt.mx/convocatorias/convocatorias-ciencia-de-frontera/convocatoria-ciencia-de-frontera-2023/) No deberá contener información distinta a la capturada en el sistema, pero es posible incorporar figuras, gráficas, fórmulas, entre otros.

Al dar clic sobre el nombre de un archivo, se descarga el documento.

### **Documentos**

Conforme a lo estipulado en la Convocatoria y sus Términos de Referencia, además de proporcionar la información solicitada en el formato electrónico de captura de propuestas, se deberá anexar obligatoriamente a dicho formato:

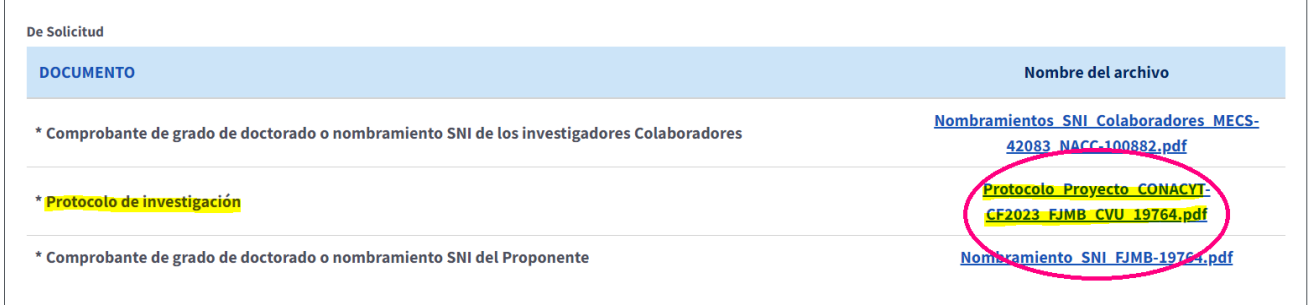

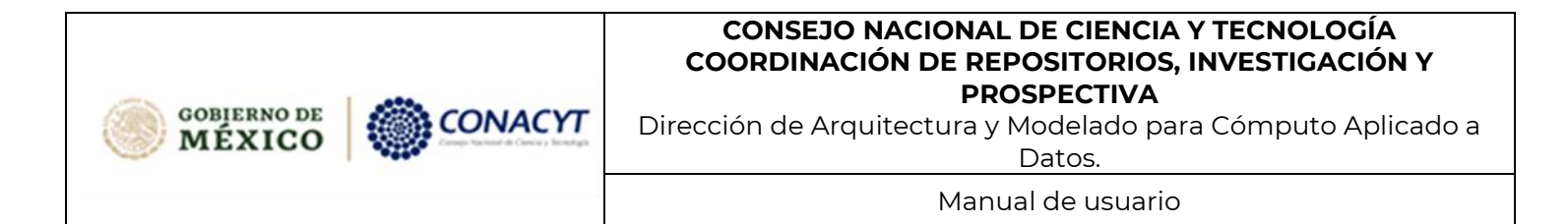

#### NOTA:

El documento se abrirá en otra pestaña del navegador, en caso de presentar problemas, consultar la sección **1.4.1 Dar permiso o reactivar elementos emergentes** del presente manual para reactivar los elementos emergentes y los redireccionamientos que surgen dentro del sistema.

### <span id="page-22-0"></span>**4.Responder cuestionario de revisión**

Una vez revisada la información de la solicitud, podrá responder el cuestionario mediante dos opciones (A y B) indicadas a continuación:

**A.** Una vez que ha aceptado ser Revisor y ha revisado la información de la solicitud, dar clic en el botón "Responder cuestionario."

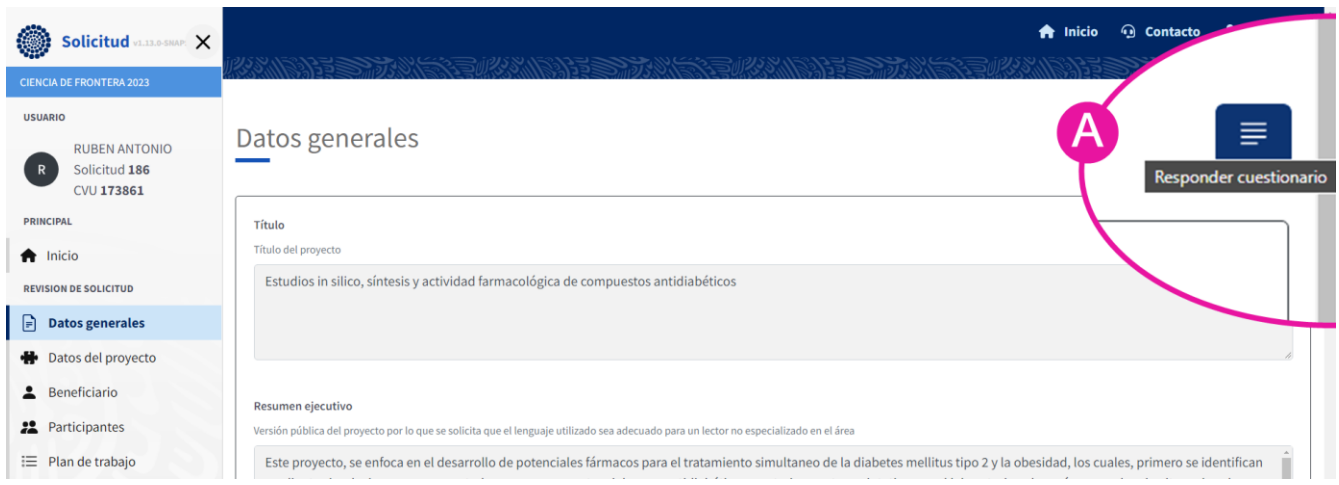

**B.** En bandeja de solicitudes se habilita un nuevo botón "Responder cuestionario de revisión".

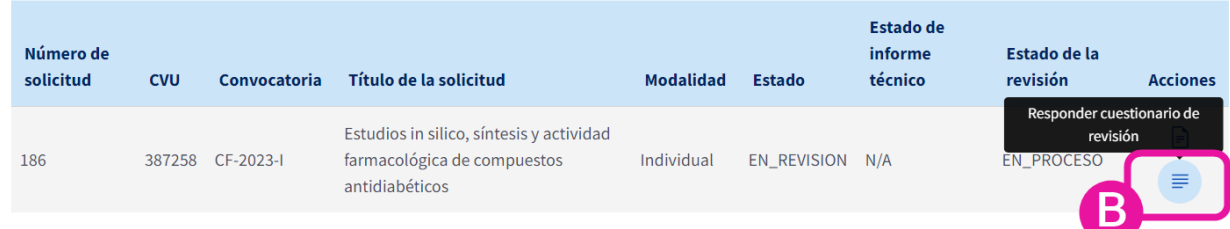

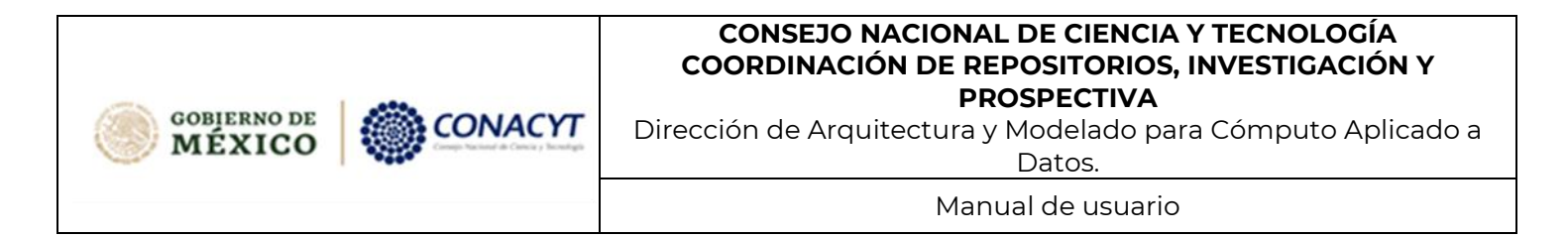

### <span id="page-23-0"></span>**4.1. Responder Cuestionario de Revisión Pertinencia**

La primera sección del cuestionario de revisión son preguntas diseñadas para verificar, si la propuesta cumple con los requisitos necesarios para participar en la Convocatoria de CF2023. En caso de contestar que la solicitud es "**No pertinente**" se dará por concluida la Revisión.

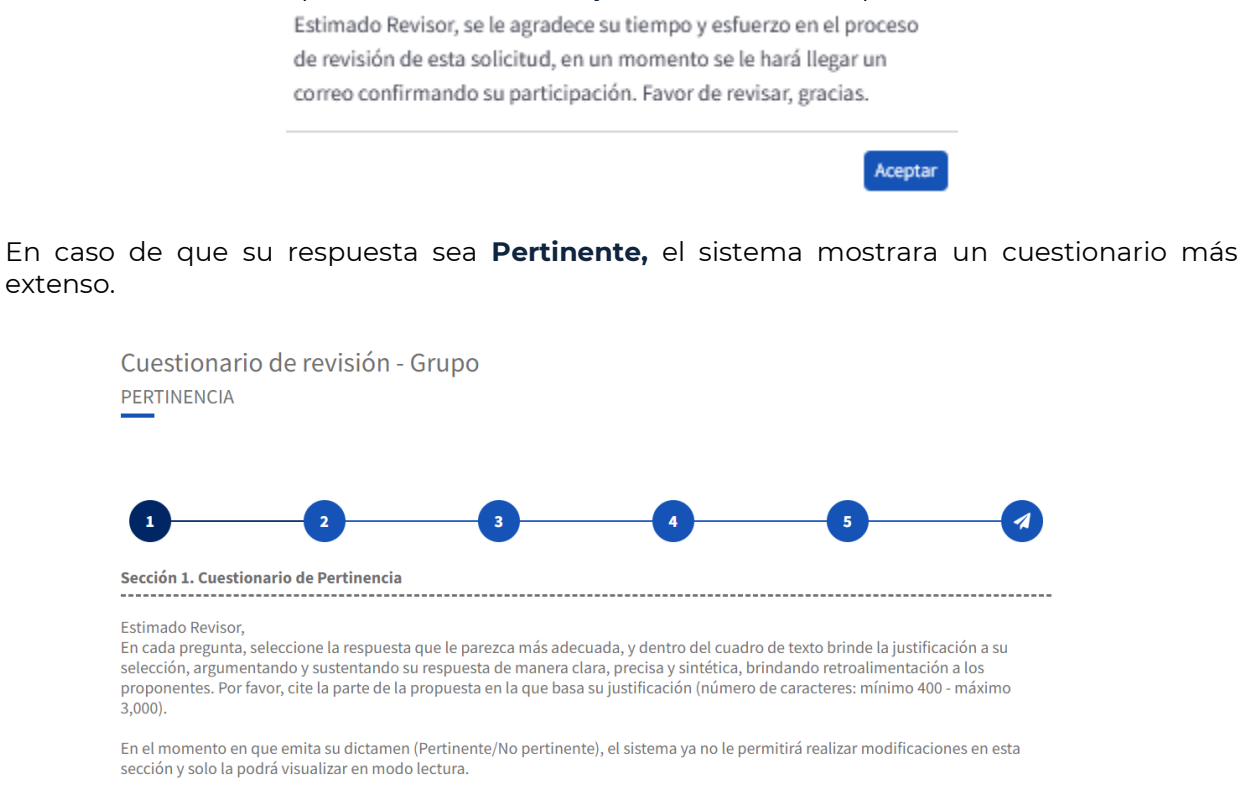

Para contestar las preguntas 1 a 4 del cuestionario de pertinencia se deben realizar las siguientes acciones:

- 1. Seleccionar la respuesta conforme a la pregunta en cuestión.
- 2. incluir un comentario de justificación sobre la respuesta dada a esta pregunta.

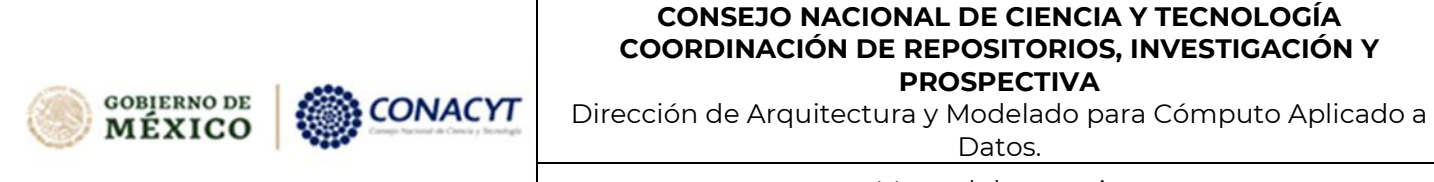

Manual de usuario

1.- ¿La propuesta aborda alguna cuestión sobre la que exista alguna controversia entre la comunidad científica?

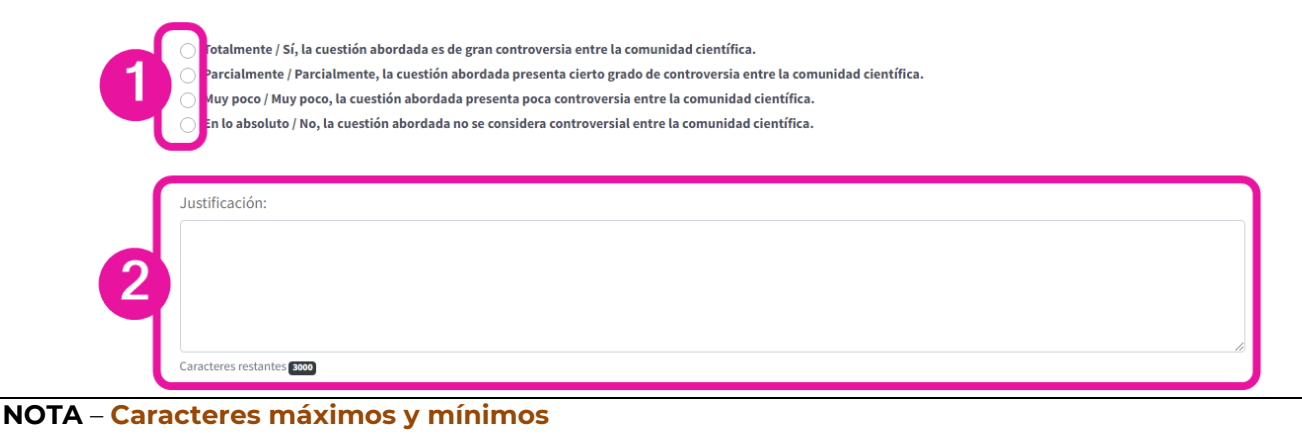

Los campos de texto para justificar la respuesta a cada pregunta tienen una cantidad de caracteres mínima de 400 y máximo 3500 caracteres.

**Todos los campos en el cuestionario de Pertinencia son obligatorios.**

3. La pregunta 5, misma que se refiere al dictamen de evaluación, favor de indicar si a su juicio si la propuesta debe ser considerada "Pertinente" o "No pertinente"

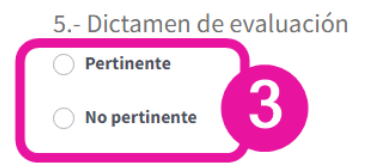

4. Dar clic en el botón guardar.

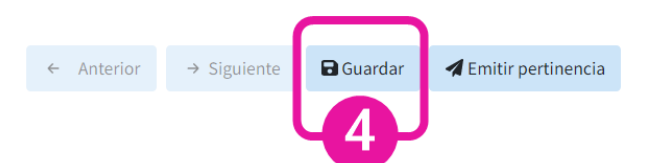

**Al dar clic en el botón guardar el sistema almacena las respuestas que ha emitido hasta el momento, y puede también hacer guardados parciales de la evaluación.**

Cuando los datos han sido guardados satisfactoriamente le aparecerá una notificación en la parte superior derecha de la pantalla.

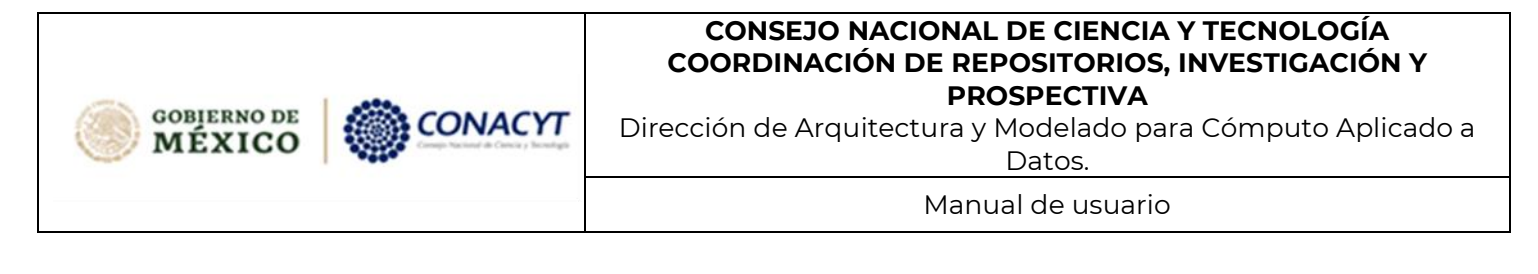

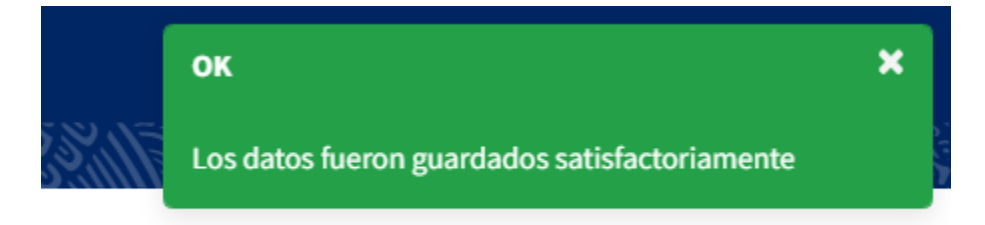

#### **NOTA** – **Guardado de información**

Cada que se da clic en el botón "Guardar" se actualiza el cuestionario con las respuestas capturadas hasta ese momento, esta acción puede realizarse cuántas veces sea necesario.

Una vez contestados todas las preguntas del cuestionario se habilita el botón "**Emitir pertinencia**".

5. Dar clic en el botón "Emitir pertinencia".

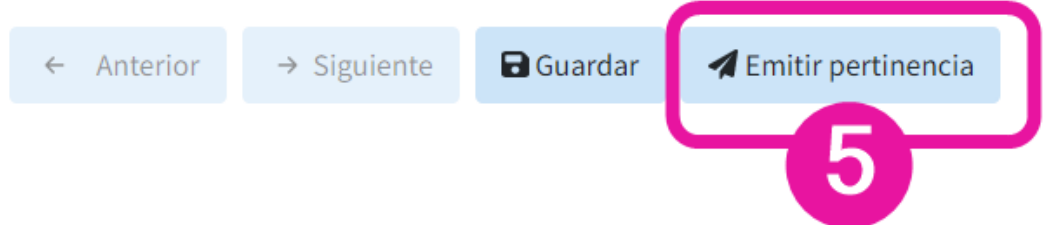

Se muestra un mensaje de confirmación para que usted confirme que la respuesta a la pertinencia sea la correcta.

6. Dar clic en "Aceptar" en el mensaje de confirmación.

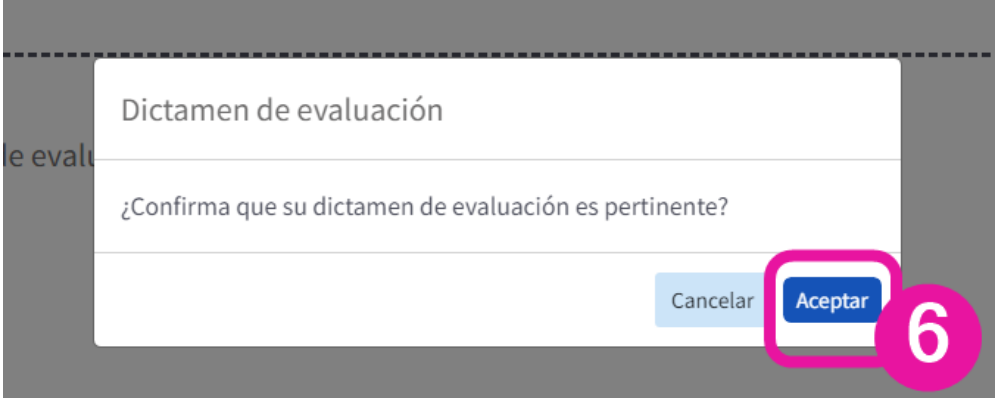

**GOBIERNO DE** ONACYT MÉXICO

Dirección de Arquitectura y Modelado para Cómputo Aplicado a Datos.

Manual de usuario

Tome en consideración que el flujo en la respuesta del cuestionario varía según la pertinencia emitida:

- **Pertinente:** El sistema permite continuar respondiendo las siguientes secciones del cuestionario de revisión.
- **No pertinente:** El sistema termina el cuestionario de revisión y se finaliza el proceso.

#### **NOTA** – Sección de pertinencia bloqueada

Una vez contestada la sección 1 de pertinencia como "Pertinente", dicha sección quedará bloqueada, durante el proceso de revisión de la propuesta en el cuestionario en extenso, por lo que ya no podrá modificar las respuestas emitidas en dicha sección.

### <span id="page-26-0"></span>**4.2. Responder Cuestionario de Revisión Extenso**

Una vez que ha indicado que la solicitud es **Pertinente** puede continuar respondiendo las siguientes secciones del cuestionario de revisión.

El cuestionario, en su totalidad, consta de cinco secciones diferentes:

- Sección 1. Pertinencia
- Sección 2. Calidad técnica de la propuesta y su contribución al desarrollo científico
- Sección 3. Congruencia y viabilidad de la propuesta
- Sección 4. Impacto en la comunidad científica y la sociedad
- Sección 5. Presupuesto

Dirección de Arquitectura y Modelado para Cómputo Aplicado a Datos.

Manual de usuario

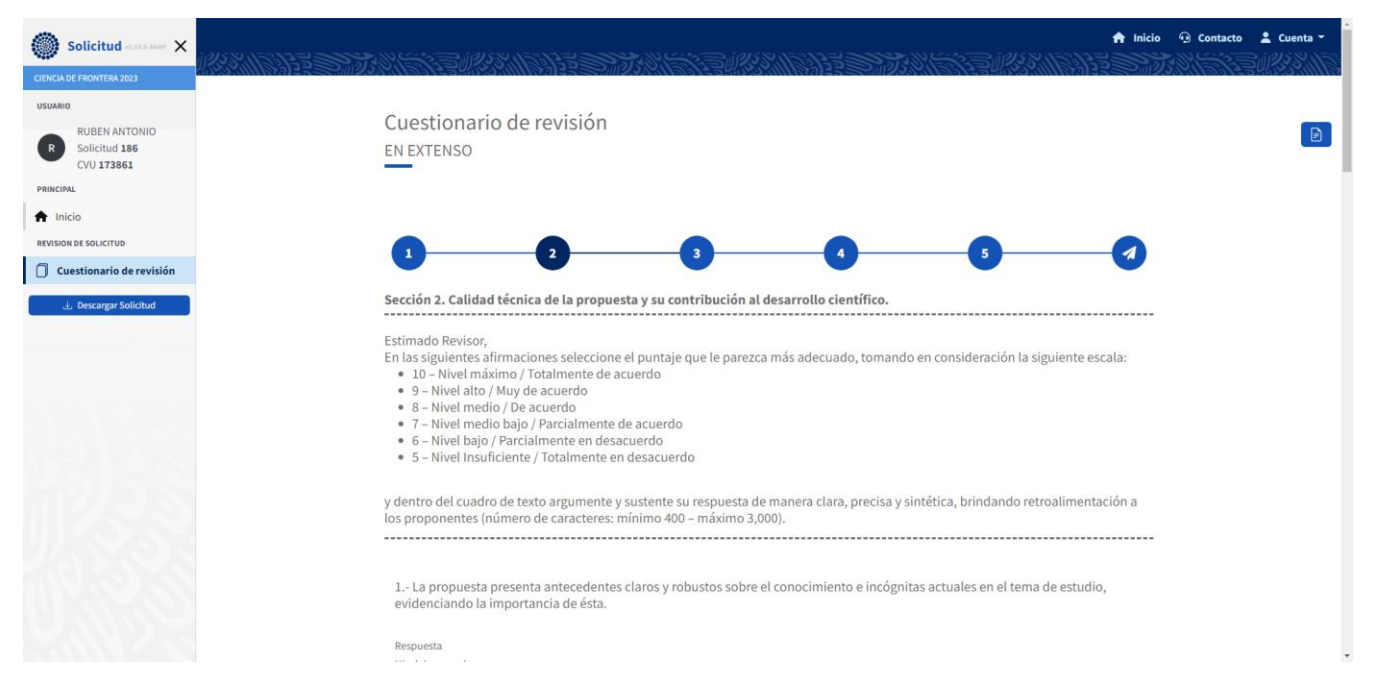

Para responder las secciones 2 a 5 del cuestionario encontrará las siguientes instrucciones:

En las siguientes afirmaciones seleccione el puntaje que le parezca más adecuado, tomando en consideración la siguiente escala:

- 10 Nivel máximo / Totalmente de acuerdo
- 9 Nivel alto / Muy de acuerdo
- 8 Nivel medio / De acuerdo

**GOBIERNO DE** 

MÉXICO

CONACYT

- 7 Nivel medio bajo / Parcialmente de acuerdo
- 6 Nivel bajo / Parcialmente en desacuerdo
- 5 Nivel Insuficiente / Totalmente en desacuerdo

y dentro del cuadro de texto argumente y sustente su respuesta de manera clara, precisa y sintética, brindando retroalimentación a los proponentes (número de caracteres: mínimo 400 – máximo 3,000).

- 1. Indicar el Nivel de acuerdo conforme a lo mostrado en las instrucciones en la parte superior de la pantalla.
- 2. Agregar una justificación al nivel de acuerdo emitido.

#### **CONSEJO NACIONAL DE CIENCIA Y TECNOLOGÍA COORDINACIÓN DE REPOSITORIOS, INVESTIGACIÓN Y PROSPECTIVA GOBIERNO DE** ONACYT Dirección de Arquitectura y Modelado para Cómputo Aplicado a MÉXICO Datos.

Manual de usuario

1.-La propuesta presenta antecedentes claros y robustos sobre el conocimiento e incógnitas actuales en el tema de estudio, evidenciando la importancia de ésta.

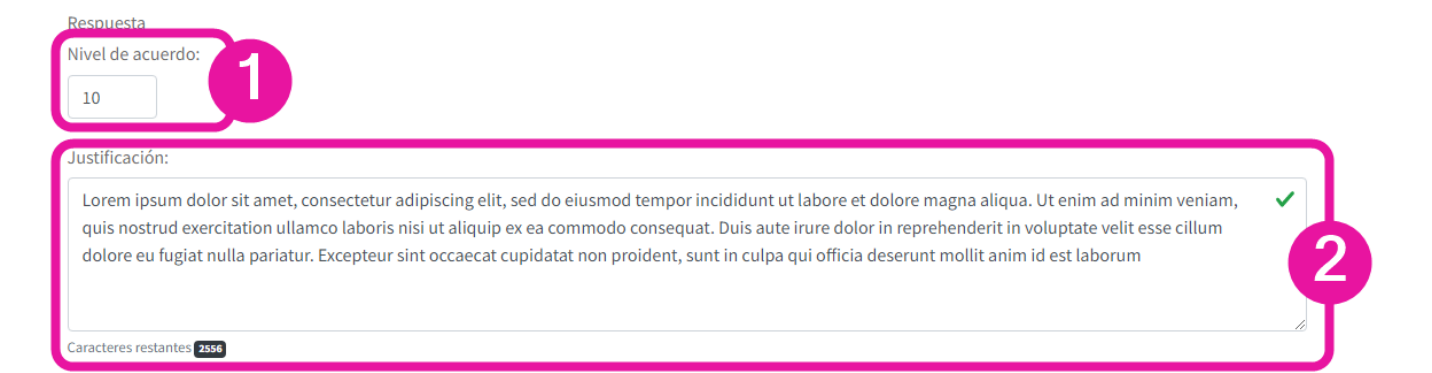

**NOTA** – Seleccionar nivel de acuerdo y mostrar mejor el campo de texto

En el campo Nivel de acuerdo, al posicionar el puntero del mouse sobre el campo, se muestran unos botones para cambiar la calificación y así poder seleccionar entre el 5 y el 10 para emitir una respuesta a la pregunta.

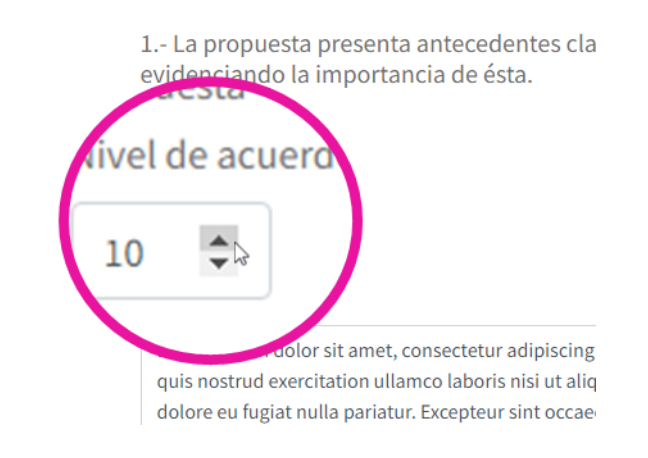

En la esquina inferior derecha de los cuadros de texto, tiene una opción para dar clic y arrastrar el campo hacia abajo y poder hacer más grande el campo, para poder visualizar mejor la información en dicho campo.

#### **CONSEJO NACIONAL DE CIENCIA Y TECNOLOGÍA COORDINACIÓN DE REPOSITORIOS, INVESTIGACIÓN Y PROSPECTIVA GOBIERNO DE** ONACYT Dirección de Arquitectura y Modelado para Cómputo Aplicado a MÉXICO Datos. Manual de usuario Justificación: Lorem ipsum dolor sit amet, consectetur adipiscing elit, sed do eiusmod tempor incididunt ut labore et dolore magna aliqua. Ut enim ad minim quis nostrud exercitation ullamco laboris nisi ut aliquip ex ea commodo consequat. Duis aute irure dolor in reprehenderit in voluptate velit es

Al final de la sección encontrará un campo de comentarios y observaciones a la sección

dolore eu fugiat nulla pariatur. Excepteur sint occaecat cupidatat non proident, sunt in culpa qui officia deserunt mollit anim id est laborum

3. Contestar el campo "Comentarios y observaciones a la sección".

**Todos los campos en el cuestionario en extenso son obligatorios.**

Comentarios y observaciones a la sección

Caracteres restantes 2556

Lorem ipsum dolor sit amet, consectetur adipiscing elit, sed do eiusmod tempor incididunt ut labore et dolore magna aliqua. Ut enim ad minim veniam, quis nostrud exercitation ullamco laboris nisi ut aliquip ex ea commodo consequat. Duis aute irure dolor in reprehenderit in voluptate velit esse cillum dolore eu fugiat nulla pariatur. Excepteur sint occaecat cupidatat non proident, sunt in culpa qui officia deserunt mollit anim id est laborum. Caracteres restantes 2555

4. Dar clic en el botón "Guardar".

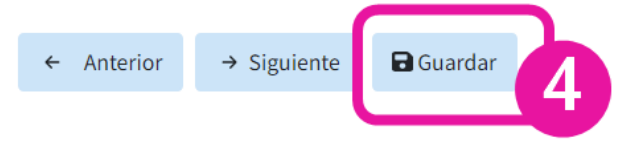

Al dar clic en el botón guardar el sistema guarda las respuestas que ha emitido hasta el momento, permitiendo hacer guardados parciales de la información; el sistema indica con una notificación en la parte superior derecha de la pantalla que los datos han sido guardados satisfactoriamente.

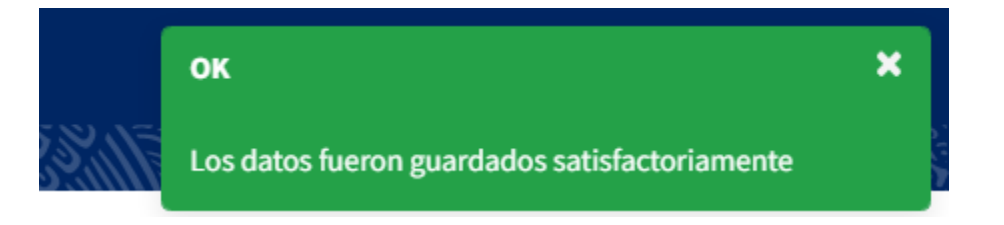

**NOTA** – **Guardado de información y desplazamiento entre secciones del cuestionario**

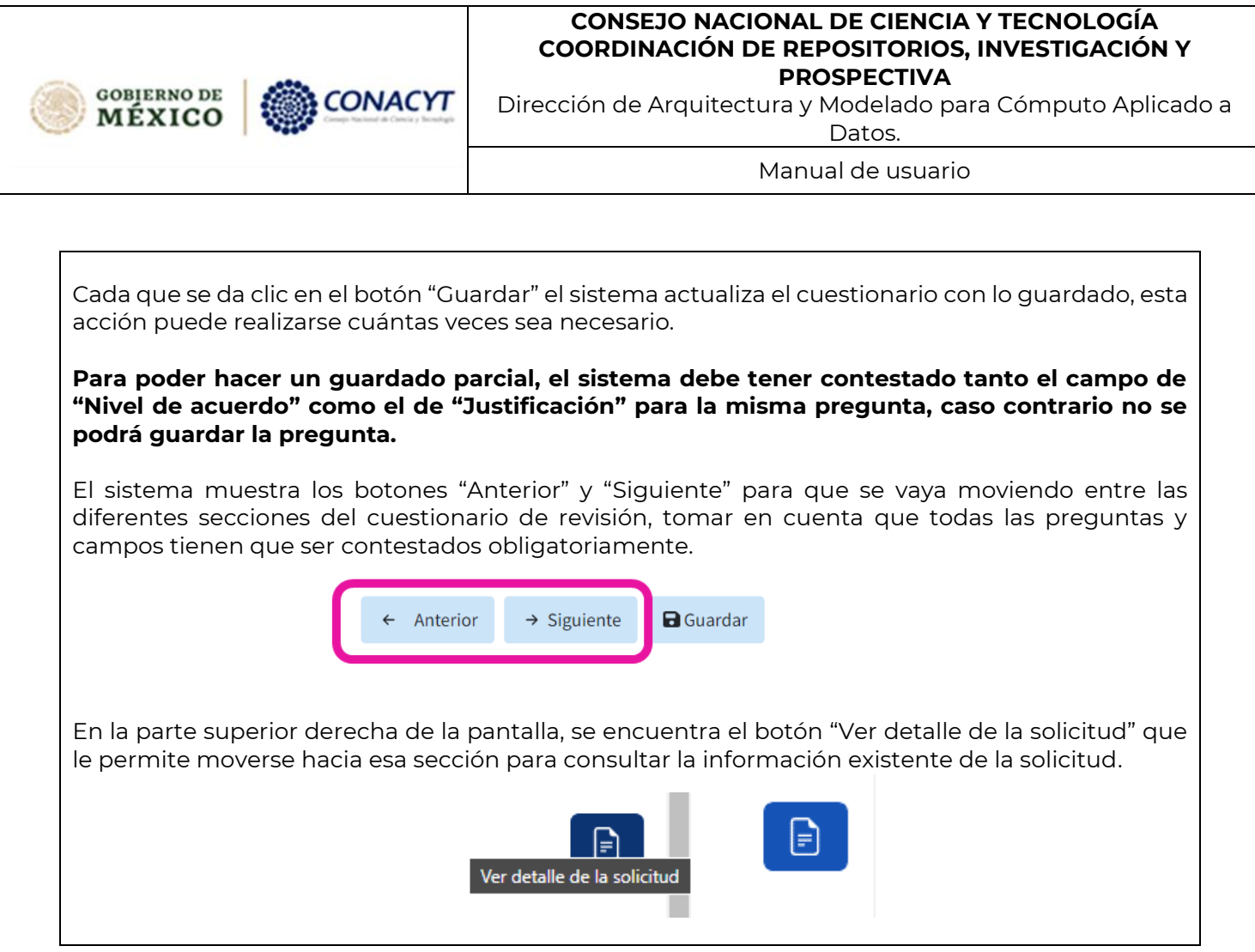

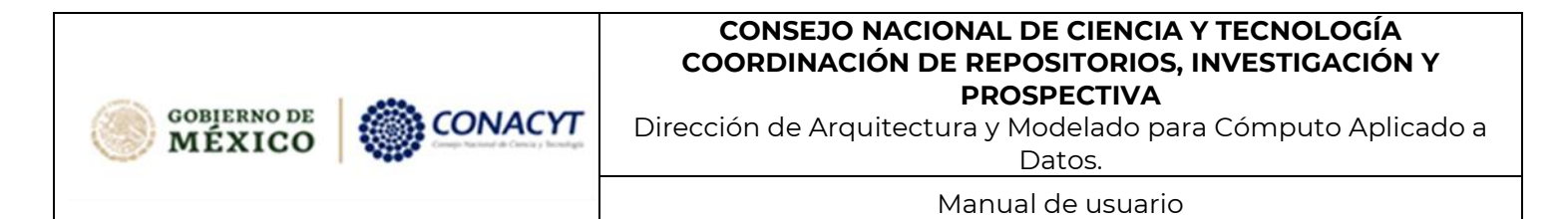

### <span id="page-31-0"></span>**4.2.1.Emitir dictamen**

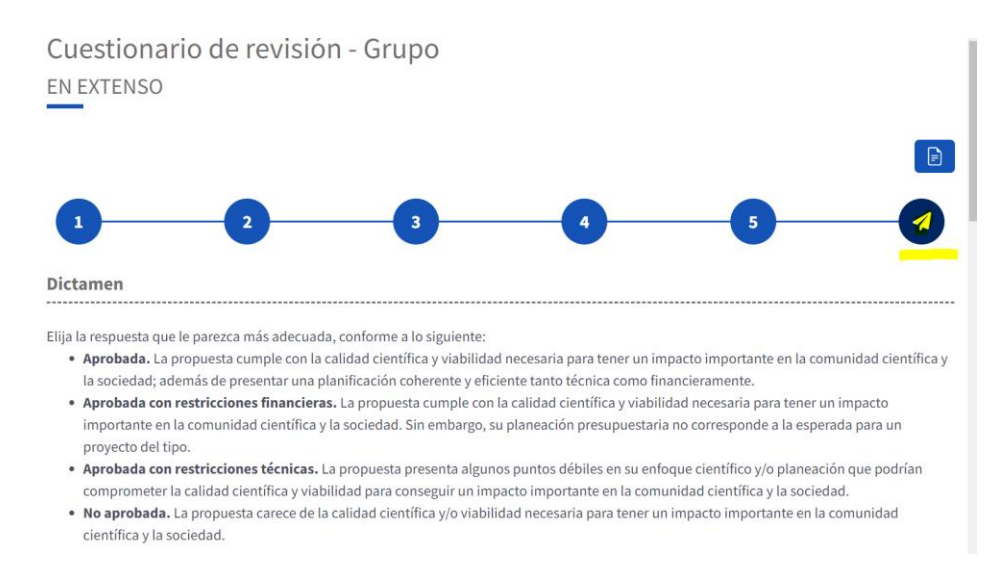

Para emitir su dictamen de la propuesta, elija la respuesta que le parezca más adecuada, conforme a lo siguiente:

- **Aprobada.** La propuesta cumple con la calidad científica y viabilidad necesaria para tener un impacto importante en la comunidad científica y la sociedad; además de presentar una planificación coherente y eficiente tanto técnica como financieramente.
- **Aprobada con restricciones financieras.** La propuesta cumple con la calidad científica y viabilidad necesaria para tener un impacto importante en la comunidad científica y la sociedad. Sin embargo, su planeación presupuestaria no corresponde a la esperada para un proyecto del tipo.
- **Aprobada con restricciones técnicas.** La propuesta presenta algunos puntos débiles en su enfoque científico y/o planeación que podrían comprometer la calidad científica y viabilidad para conseguir un impacto importante en la comunidad científica y la sociedad.
- No aprobada. La propuesta carece de la calidad científica y/o viabilidad necesaria para tener un impacto importante en la comunidad científica y la sociedad.

En el campo de texto "Justificación de dictamen", por favor argumente y sustente su respuesta de manera clara, precisa y sintética, brindando retroalimentación a los proponentes (número de caracteres: mínimo 400 – máximo 3,000).

En caso de que así lo desee, en el campo de texto "Comentarios o recomendaciones del Evaluador", puede brindar comentarios o recomendación a los proponentes de la solicitud revisada.

- 1. Seleccionar una opción de dictamen entre:
	- Aprobada

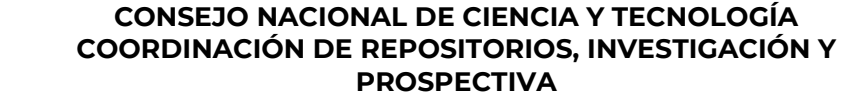

Dirección de Arquitectura y Modelado para Cómputo Aplicado a Datos.

Manual de usuario

Aprobada con restricciones financieras

**ONACYT** 

- Aprobada con restricciones técnicas
- No aprobada

#### **Dictamen**

**GOBIERNO DE** 

MÉXICO

Con base en las respuestas anteriores considero que la propuesta debería ser:

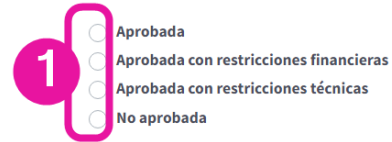

2. Ingresar la justificación del dictamen (Mínimo 400 y máximo 3000 caracteres).

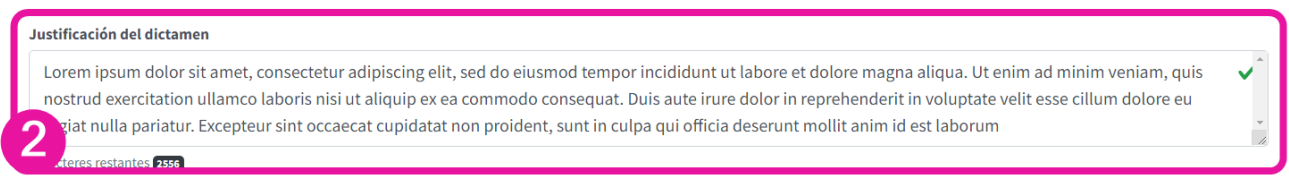

3. Ingresar comentarios o recomendaciones (Mínimo 400 y máximo 3000 caracteres).

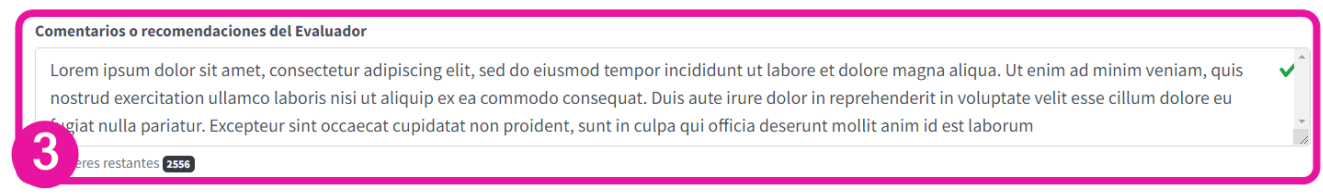

4. Dar clic en el botón "Guardar".

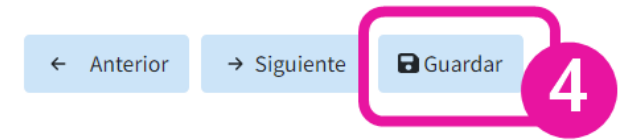

Al dar clic en el botón guardar el sistema guarda las respuestas que ha emitido hasta el momento, permitiendo hacer guardados parciales de la información. El sistema indica con una notificación en la parte superior derecha de la pantalla que los datos han sido guardados satisfactoriamente.

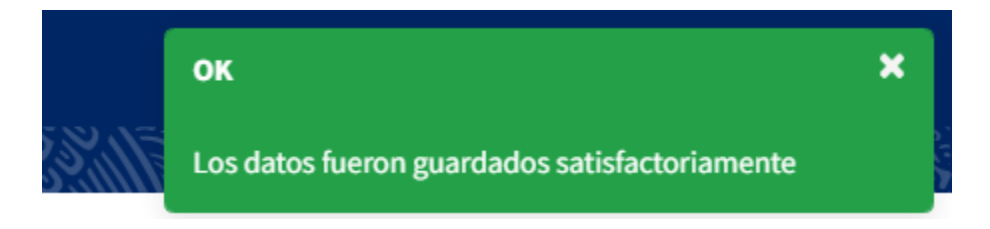

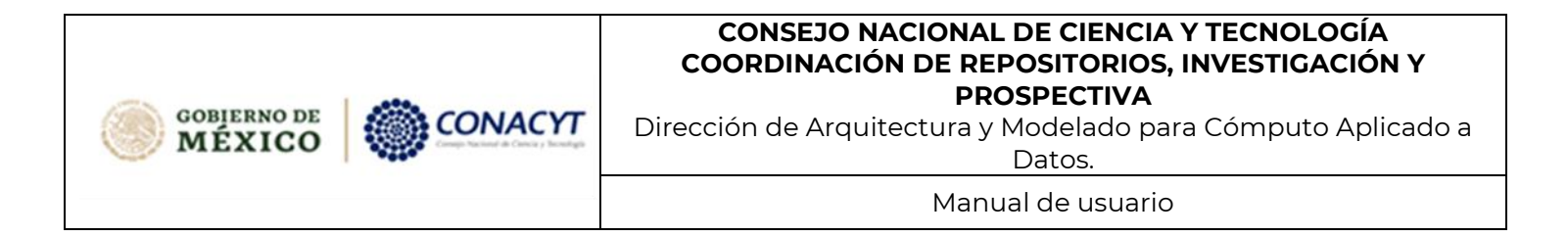

Una vez que ha respondido a todos los campos se habilitará el botón "Enviar cuestionario de revisión".

5. Dar clic en el botón "Enviar cuestionario de revisión".

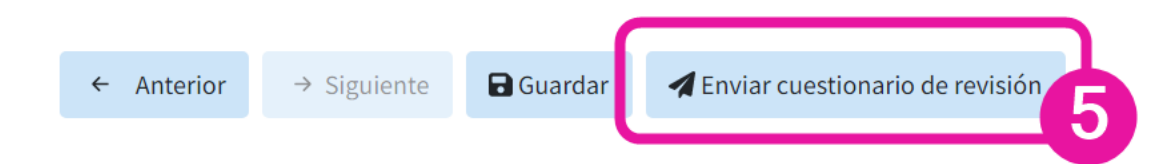

Se mostrará un mensaje de Confirmación para que antes de emitir el dictamen, pueda confirmar que la casilla seleccionada en el punto **1** corresponda al dictamen que desea eliminar y en caso de estar seguro enviar el dictamen.

6. Dar clic en "Enviar Dictamen"

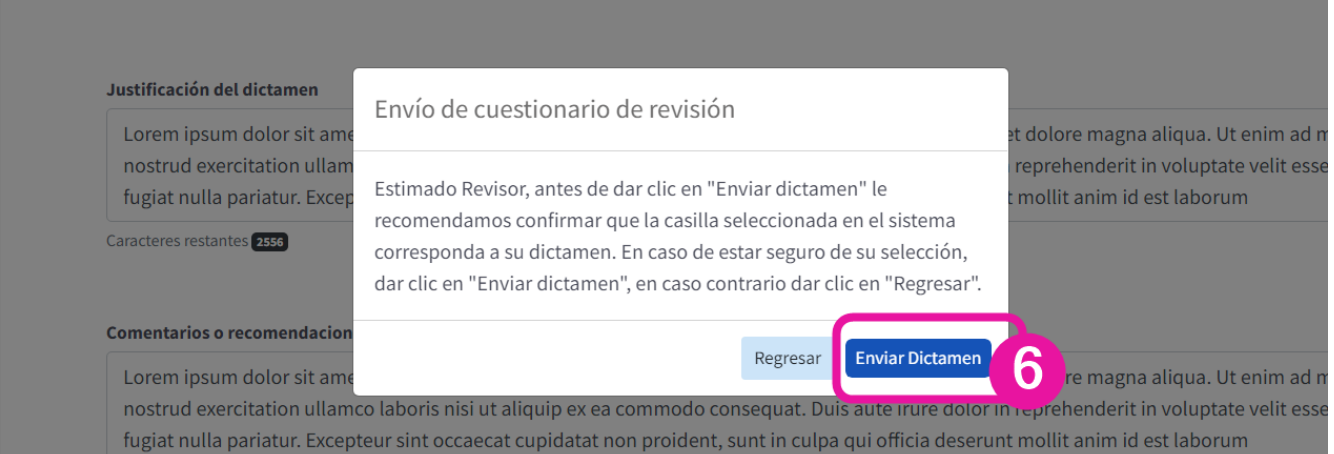

#### **NOTA** – **Campos obligatorios**

**Recuerde que todos los campos del cuestionario en extenso y la sección de dictamen son obligatorios para poder enviar el dictamen.**

**Para poder hacer un guardado parcial con el botón "Guardar", el sistema debe tener contestado tanto el campo de "Nivel de acuerdo" como el de "Justificación" para la misma pregunta, caso contrario no se podrá guardar la pregunta.**

#### **CONSEJO NACIONAL DE CIENCIA Y TECNOLOGÍA COORDINACIÓN DE REPOSITORIOS, INVESTIGACIÓN Y PROSPECTIVA GOBIERNO DE** ONACYT: Dirección de Arquitectura y Modelado para Cómputo Aplicado a MÉXICO Datos. Manual de usuario

Una vez finalizado el proceso de revisión de la solicitud y enviado el dictamen, el sistema regresará a la bandeja de solicitudes y la solicitud que ha respondido *desaparecerá* de la bandeja, es decir, al concluir la revisión ya no debe poder ver esta propuesta en su lista.

Si su proceso de dictaminación fue enviado correctamente, se le desplegará en la pantalla

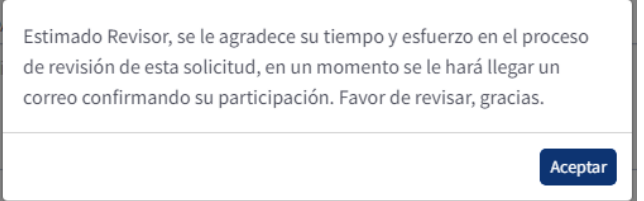

Si su proceso de dictaminación fue enviado correctamente, se le desplegará en la una notificación de acuse, indicando que ha finalizo la evaluación.

<span id="page-34-0"></span>Gracias por su gran apoyo.

### **4.2.2. Error al intentar enviar el Dictamen**

Al intentar enviar la solicitud revisada, el sistema puede indicar un error en la parte superior derecha de la pantalla indicando que falta la respuesta a alguna pregunta de las secciones del cuestionario.

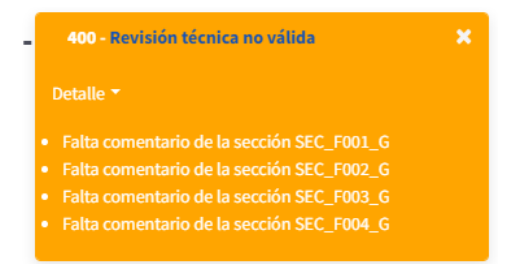

A continuación, se indican el significado de la sección:

#### **Cuestionario de modalidad Individual:**

- **SEC\_F001\_I** Referente a la sección 2. Calidad técnica de la propuesta y su contribución al desarrollo científico.
- **SEC\_F002\_I** Referente a la sección 3. Congruencia y viabilidad de la propuesta.
- **SEC\_F003\_I** Referente a la sección 4. Impacto en la comunidad científica y la sociedad
- **SEC\_F004\_I**  Referente a la sección 5. Presupuesto.

#### **Cuestionario de modalidad Grupo:**

#### **CONSEJO NACIONAL DE CIENCIA Y TECNOLOGÍA COORDINACIÓN DE REPOSITORIOS, INVESTIGACIÓN Y PROSPECTIVA GOBIERNO DE** CONACYT Dirección de Arquitectura y Modelado para Cómputo Aplicado a MÉXICO Datos. Manual de usuario

- **SEC\_F001\_G** Referente a la sección 2. Calidad técnica de la propuesta y su contribución al desarrollo científico.
- **SEC\_F002\_G** Referente a la sección 3. Congruencia y viabilidad de la propuesta.
- **SEC\_F003\_G** Referente a la sección 4. Impacto en la comunidad científica y la sociedad
- **SEC\_F004\_G** Referente a la sección 5. Presupuesto.